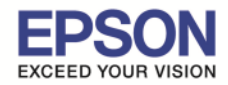

### **ขั นตอนการขอรับบริการจาก EPSON Connect**

1.ติดตั้งซอฟท์แวร์ EPSON Connect เพื่อลงทะเบียนเครื่องพิมพ์ และ ขอรับบริการจาก EPSON Connect โดยจะได้ ่ อีเมลล์กลับมา 1 account มาใช้ในฟังก์ชั่นงานต่างๆ ดังนี้

\_\_\_\_\_\_\_\_\_\_\_\_\_\_\_\_\_\_\_\_\_\_\_\_\_\_\_\_\_\_\_\_\_\_\_\_\_\_\_\_\_\_\_\_\_\_\_\_\_\_\_\_\_\_\_\_\_\_\_\_\_\_\_\_\_\_\_\_\_\_\_\_\_\_

- Email Print
- Remote printer Driver

### โดยสามารถเข้าไปโหลดโปรแกรมได้ที่ www.epsonconnect.com

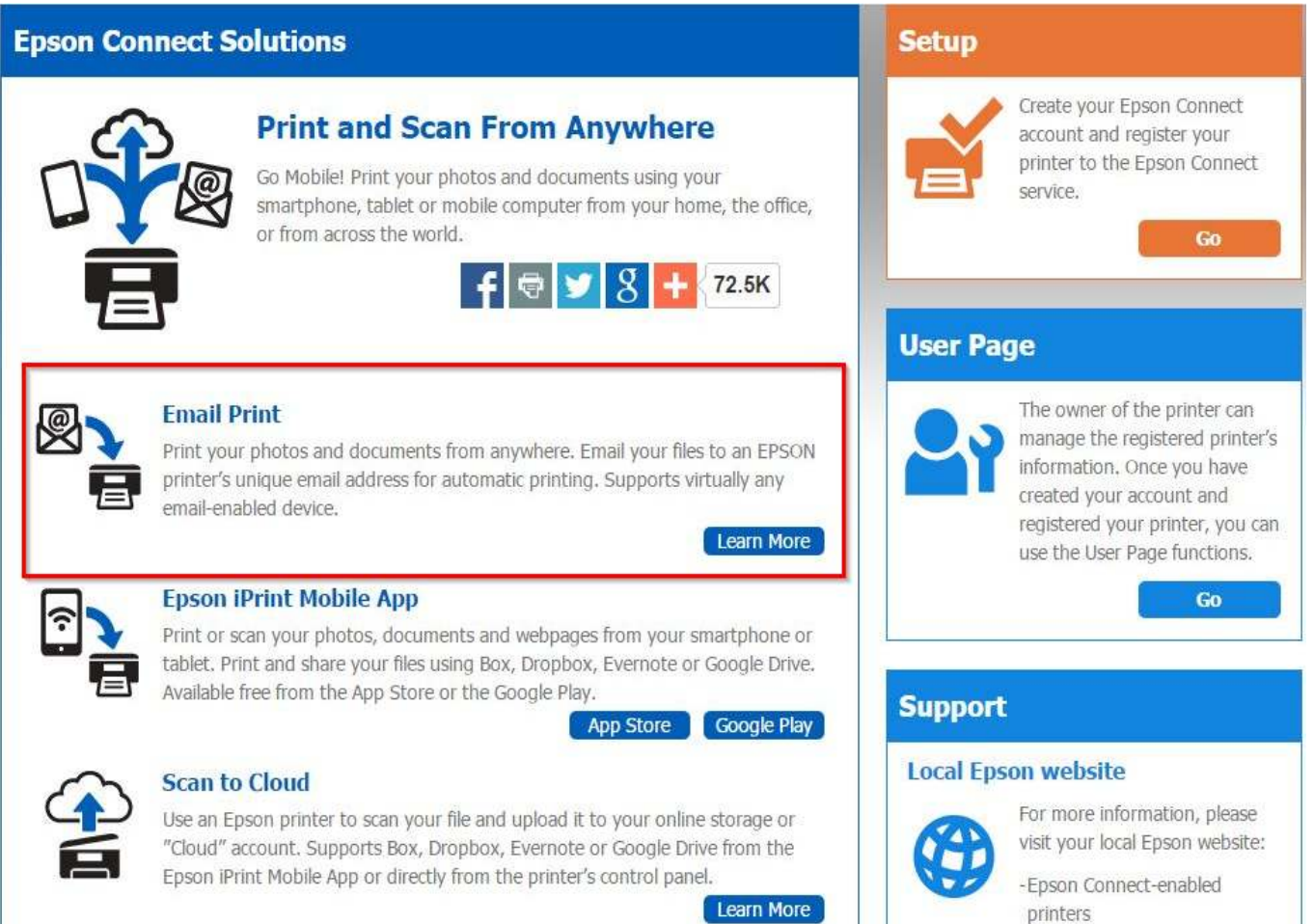

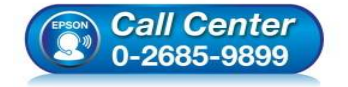

- **สอบถามข้อมูลการใชงานผลิตภัณฑ์และบริการ ้ โทร.0-2685-9899**
- **เวลาทําการ : วันจันทร์ ศุกร์ เวลา 8.30 17.30 น.ยกเว้นวันหยุดนักขัตฤกษ์**
- **www.epson.co.th**

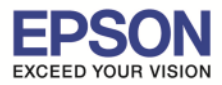

\_\_\_\_\_\_\_\_\_\_\_\_\_\_\_\_\_\_\_\_\_\_\_\_\_\_\_\_\_\_\_\_\_\_\_\_\_\_\_\_\_\_\_\_\_\_\_\_\_\_\_\_\_\_\_\_\_\_\_\_\_\_\_\_\_\_\_\_\_\_\_\_\_\_

#### เลือก **"Registering from Your Computer"**

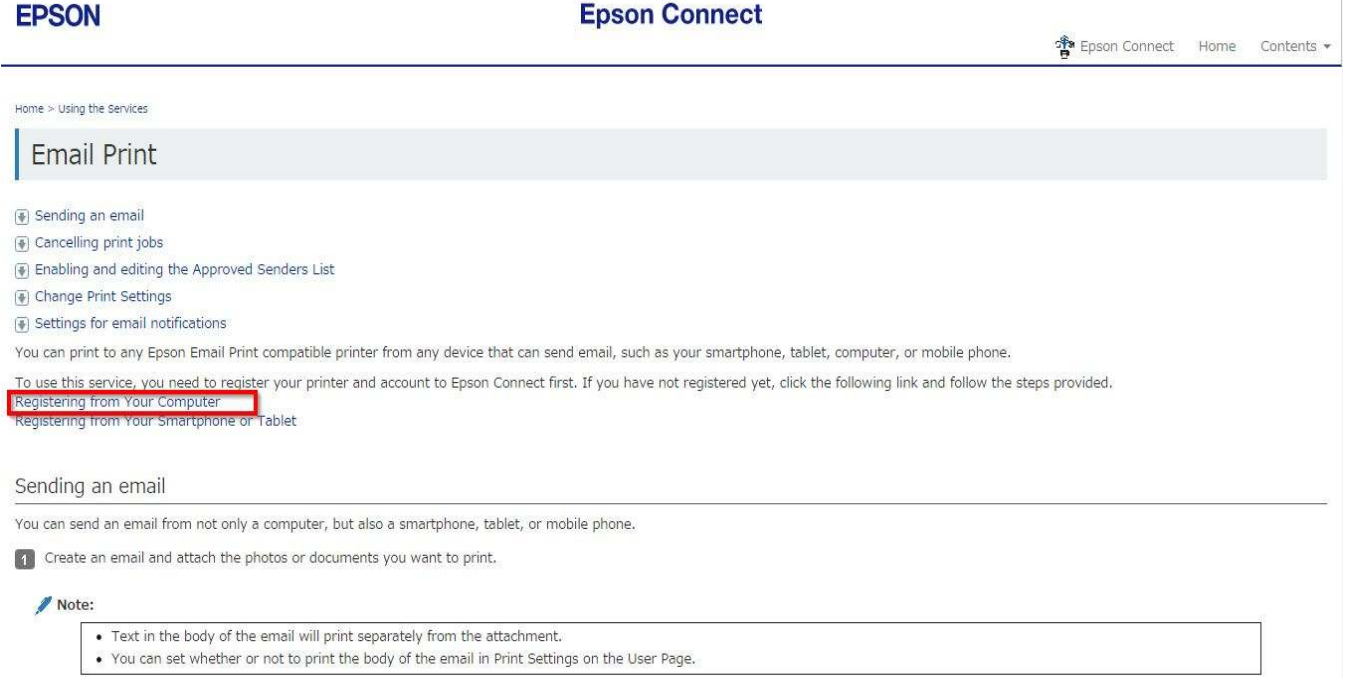

# เลือกที! ลิ งค์ตามรูปด้านล่าง

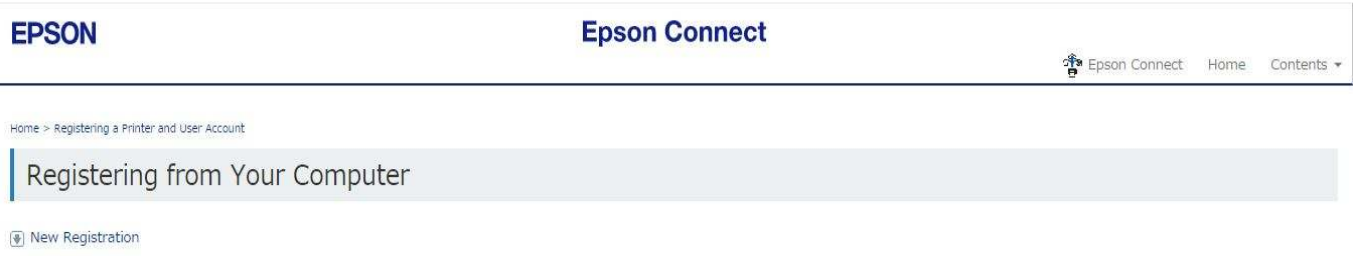

#### [\*] Registering an additional printer

Before you register the printer and create your user account, you need to connect your printer to the network so that it can be used from a computer. Follow the instructions in the "Start Here" setup quide to perform your printer's initial setup and network setup.

Note:

- . Depending on the model being used, setup for Epson Connect may start straight after the printer's initial setup. If it does start, follow the on-screen instructions.
- . An Internet connection is required to register and use Epson Connect services.
- · JavaScript must be enabled in your browser to register the printer.
- . If you need to use a proxy server for your printer to connect to the Internet, check that the correct proxy settings have been made in Internet Explorer.
- . You cannot use the services under a Wi-Fi Direct or Ad Hoc connection.

New Registration

 $\Box$  Turn on the printer.

- 2 Download and install Epson Connect Printer Setup from the following URL and then launch the application.
	- http://support/epson.net/ecsetup/
- 8 Automatically search for printers. Select the printer, and then click Next.
- **8** Select Printer Registration, and then click Next.

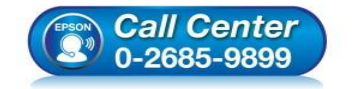

- **สอบถามข้อมูลการใชงานผลิตภัณฑ์และบริการ ้**
- **โทร.0-2685-9899**
- **เวลาทําการ : วันจันทร์ ศุกร์ เวลา 8.30 17.30 น.ยกเว้นวันหยุดนักขัตฤกษ์**
- **www.epson.co.th**

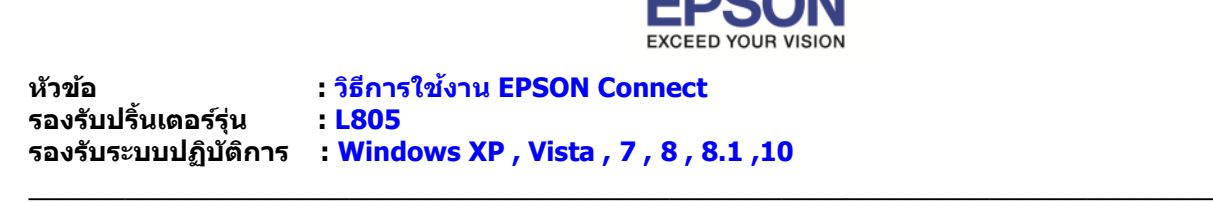

ี จากนั้นกด **Save** เพื่อทำการบันทึก ไฟล์ลงที่คอมพิวเตอร์ก่อน แล้ว จึงเปิดไฟล์เพื่อติดตั้ง

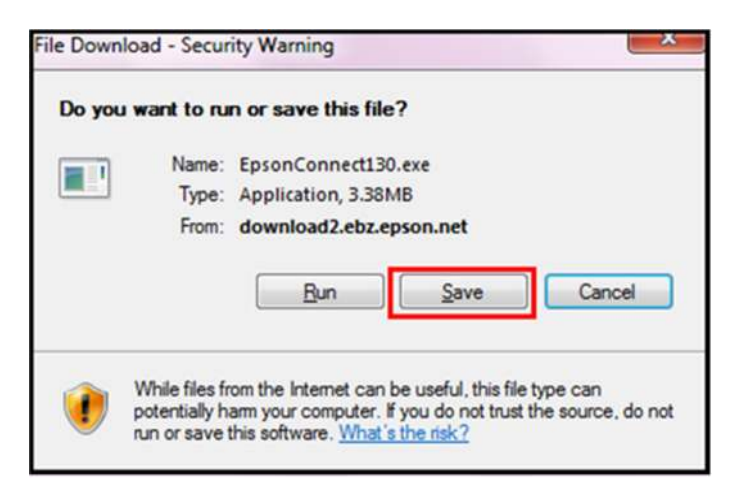

<mark>หมายเหตุ</mark> : ก่อนการติดตั้งเพื่อลงทะเบียน Epson Connect ให้ตรวจสอบก่อนว่า เครื่องพิมพ์ และ เครื่องคอมพิวเตอร์ ที่จะ ทําการติดตั งนั น ได้อยู่ใน วง Network เดียวกันเรียบร้อยแล้ว

## ี่ 2. แตกซิปไฟล์ แล้วคลิก **Setup** เพื่อเริ่มต้นการติดตั้ง

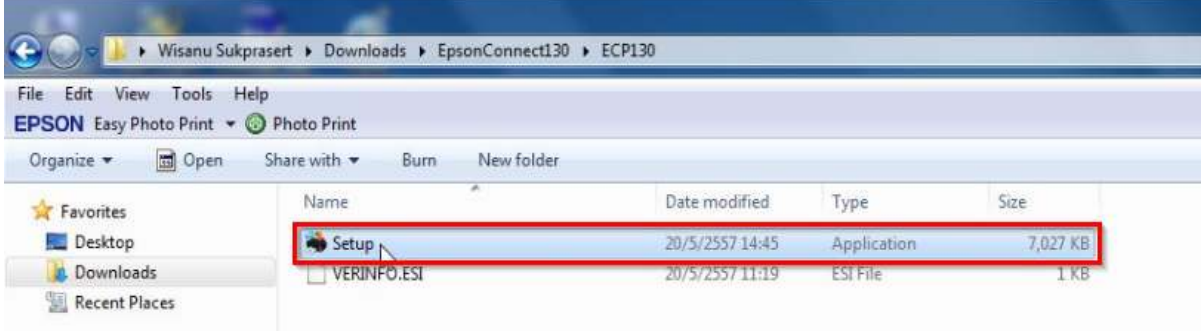

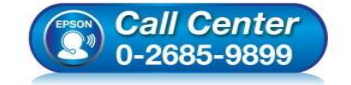

- **สอบถามข้อมูลการใชงานผลิตภัณฑ์และบริการ ้ โทร.0-2685-9899**
- **เวลาทําการ : วันจันทร์ ศุกร์ เวลา 8.30 17.30 น.ยกเว้นวันหยุดนักขัตฤกษ์**
- **www.epson.co.th**

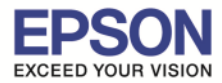

\_\_\_\_\_\_\_\_\_\_\_\_\_\_\_\_\_\_\_\_\_\_\_\_\_\_\_\_\_\_\_\_\_\_\_\_\_\_\_\_\_\_\_\_\_\_\_\_\_\_\_\_\_\_\_\_\_\_\_\_\_\_\_\_\_\_\_\_\_\_\_\_\_\_

#### 3. ปรากฏหน้าต่างตามรูปด้านล่าง คลิกป่ม Next

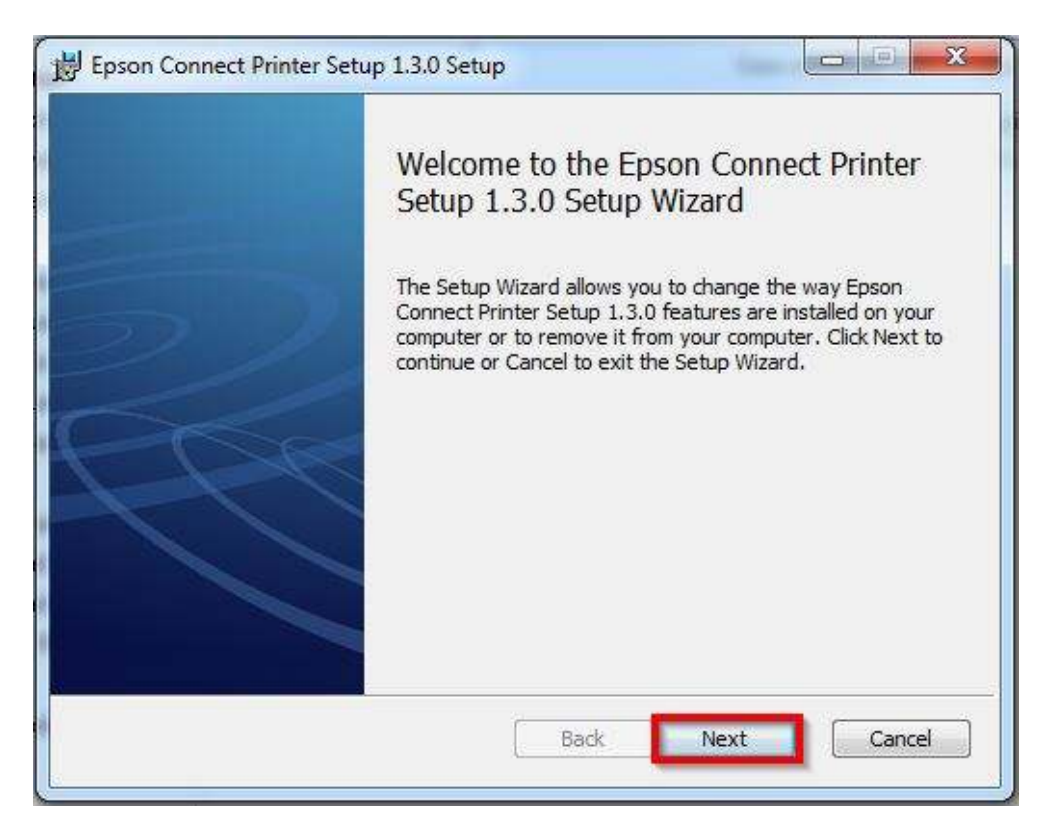

### 4. คลิกเลือก **I accept the ……** และคลิกปุ่ ม **Next**

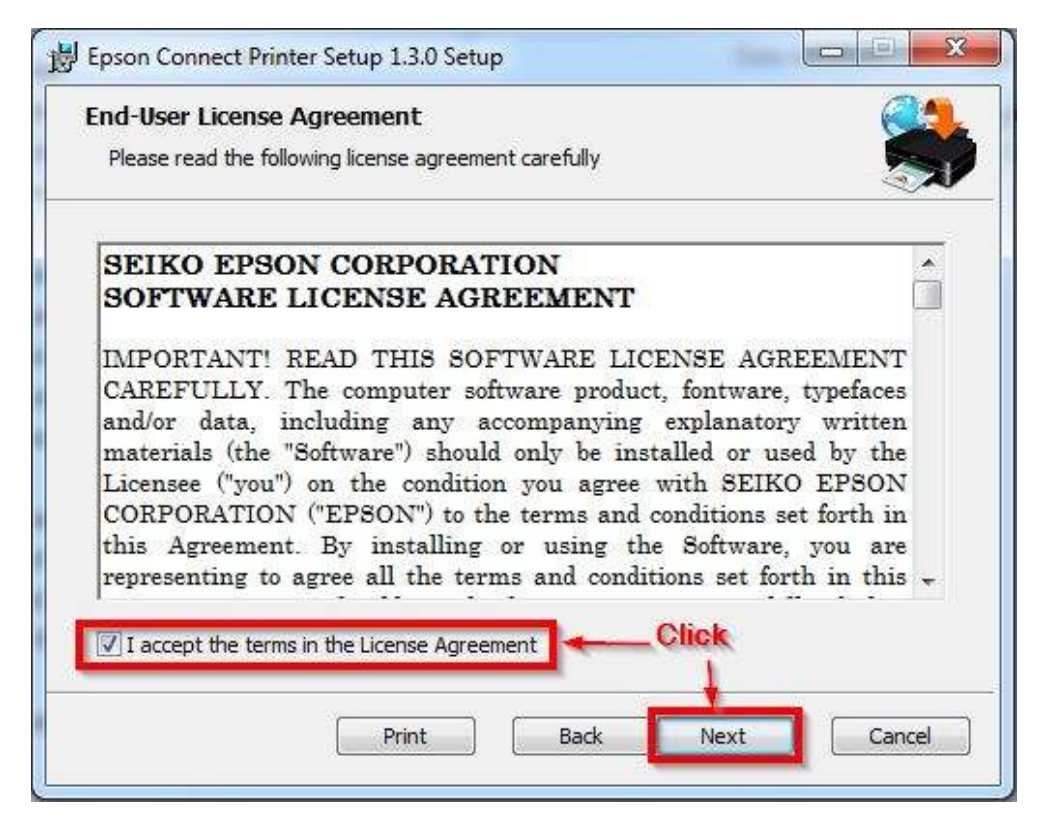

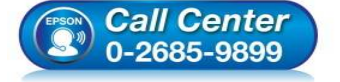

- **สอบถามข้อมูลการใชงานผลิตภัณฑ์และบริการ ้**
	- **โทร.0-2685-9899**
- **เวลาทําการ : วันจันทร์ ศุกร์ เวลา 8.30 17.30 น.ยกเว้นวันหยุดนักขัตฤกษ์**
- **www.epson.co.th**

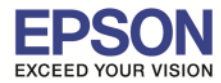

\_\_\_\_\_\_\_\_\_\_\_\_\_\_\_\_\_\_\_\_\_\_\_\_\_\_\_\_\_\_\_\_\_\_\_\_\_\_\_\_\_\_\_\_\_\_\_\_\_\_\_\_\_\_\_\_\_\_\_\_\_\_\_\_\_\_\_\_\_\_\_\_\_\_

## 5. คลิก **Install**

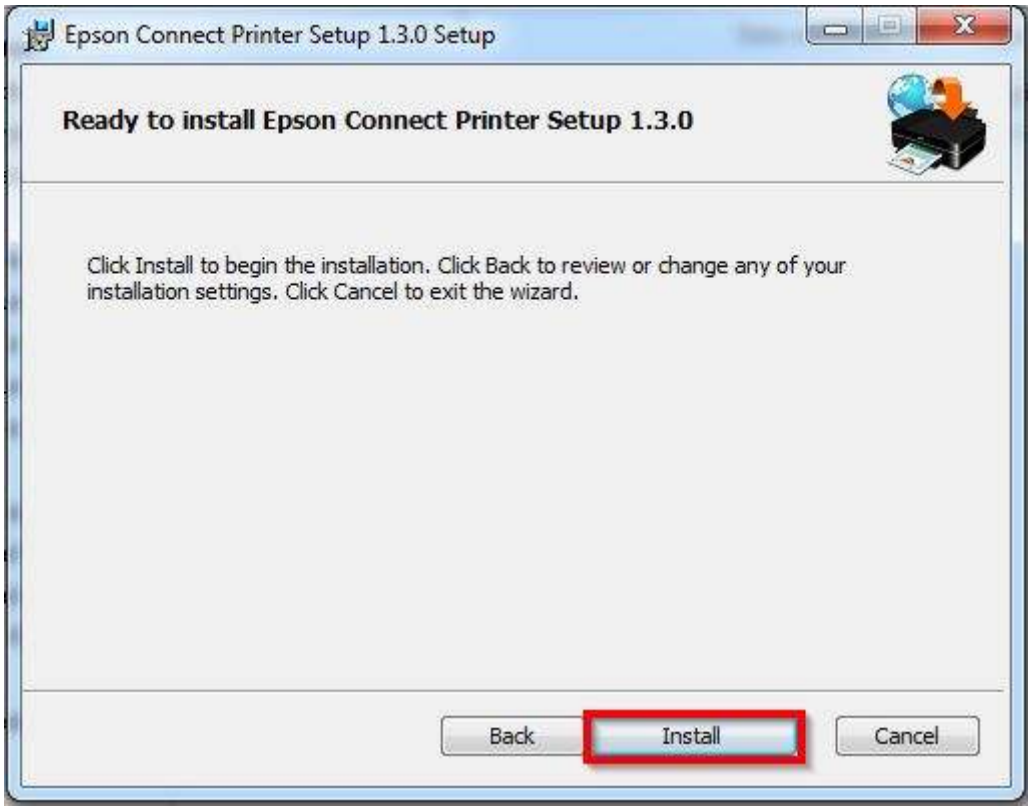

# 6. จะปรากฏหน้าต่างโปรแกรมกำลังถูกติดตั้ง

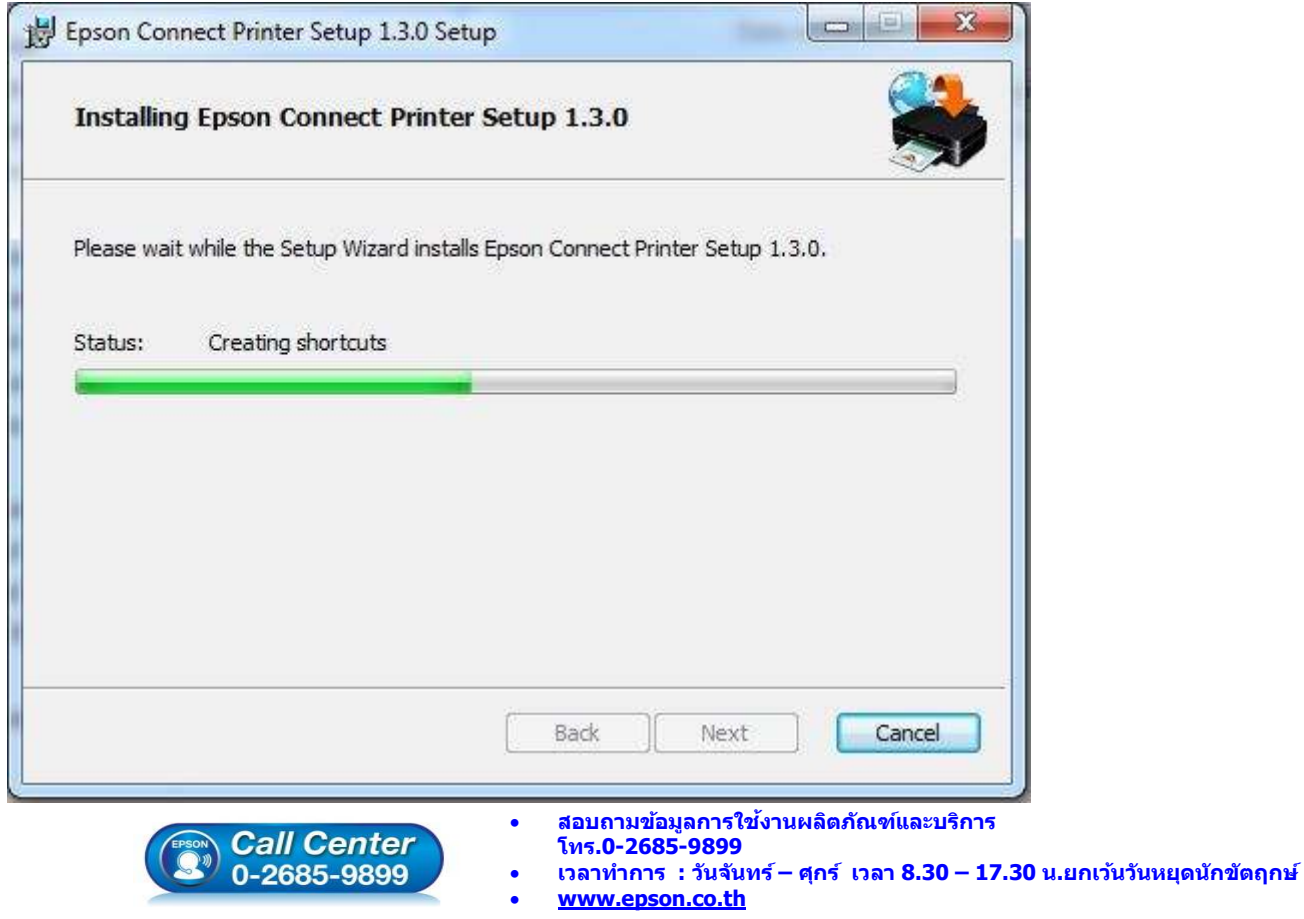

**EPSON THAILAND / Feb 2016 / CS12** 

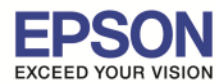

# 7. กด Finish สิ้นสุดการติดตั้งโปรแกรม Epson Connect Printer Setup Wizard

\_\_\_\_\_\_\_\_\_\_\_\_\_\_\_\_\_\_\_\_\_\_\_\_\_\_\_\_\_\_\_\_\_\_\_\_\_\_\_\_\_\_\_\_\_\_\_\_\_\_\_\_\_\_\_\_\_\_\_\_\_\_\_\_\_\_\_\_\_\_\_\_\_\_

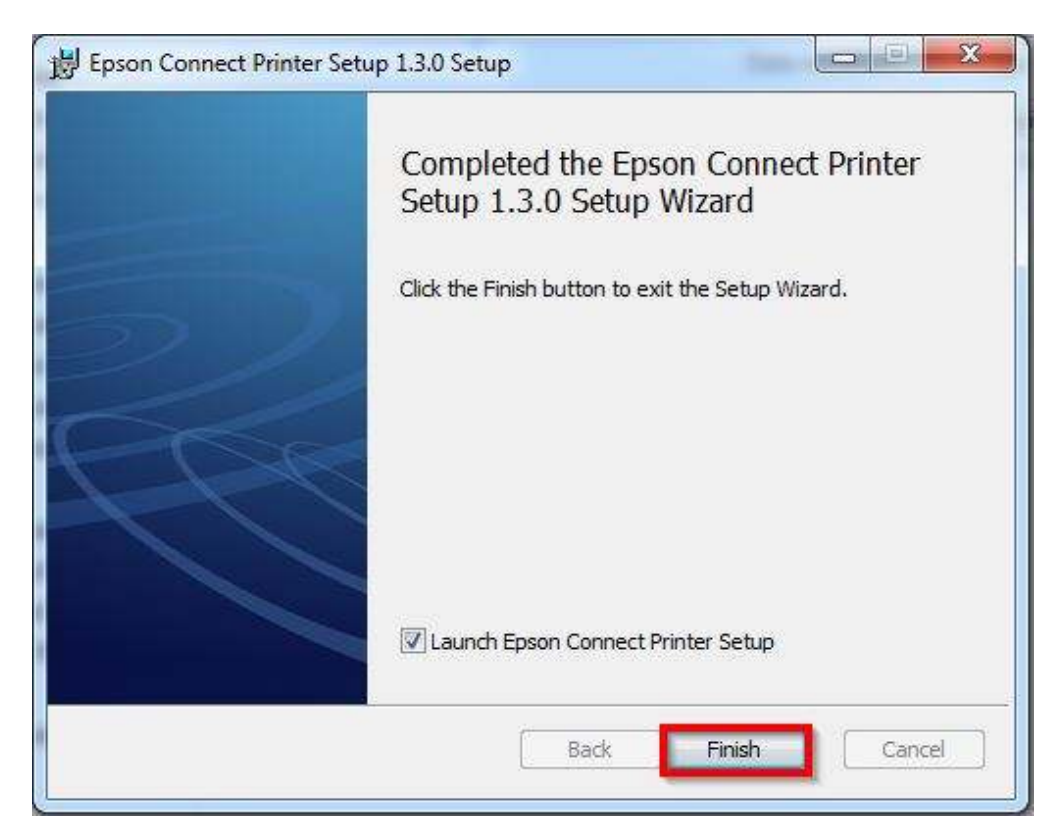

8. หน้าต่างนี้ โปรแกรมจะทำการค้นหา เครื่องพิมพ์ เพื่อทำการลงทะเบียน ให้รอประมาณ 1-2 นาที ( หรือาจมากว่าขึ้นกับสัญญาณ network )

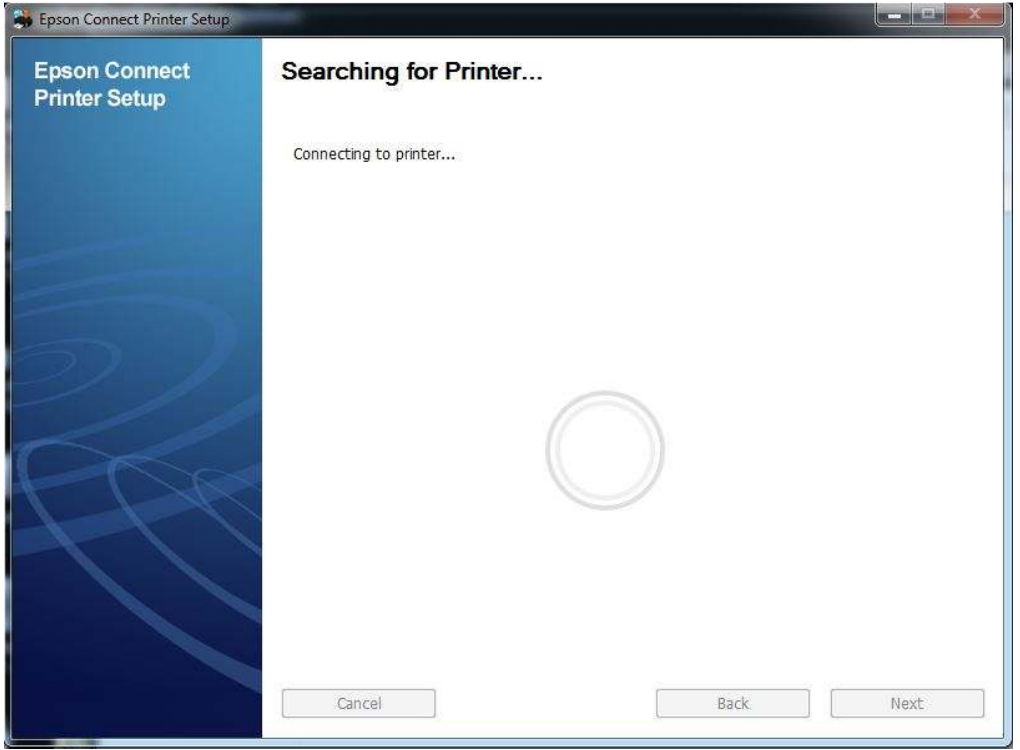

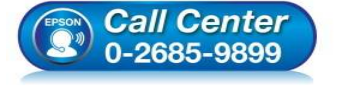

- **สอบถามข้อมูลการใชงานผลิตภัณฑ์และบริการ ้ โทร.0-2685-9899**
- **เวลาทําการ : วันจันทร์ ศุกร์ เวลา 8.30 17.30 น.ยกเว้นวันหยุดนักขัตฤกษ์**
- **www.epson.co.th**

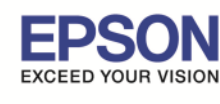

9. จากนั้นจะปรากฏชื่อเครื่องพิมพ์ที่อยู่ในระบบ และรองรับการทำงานผ่าน Epson Connect ขึ้นมา

\_\_\_\_\_\_\_\_\_\_\_\_\_\_\_\_\_\_\_\_\_\_\_\_\_\_\_\_\_\_\_\_\_\_\_\_\_\_\_\_\_\_\_\_\_\_\_\_\_\_\_\_\_\_\_\_\_\_\_\_\_\_\_\_\_\_\_\_\_\_\_\_\_\_

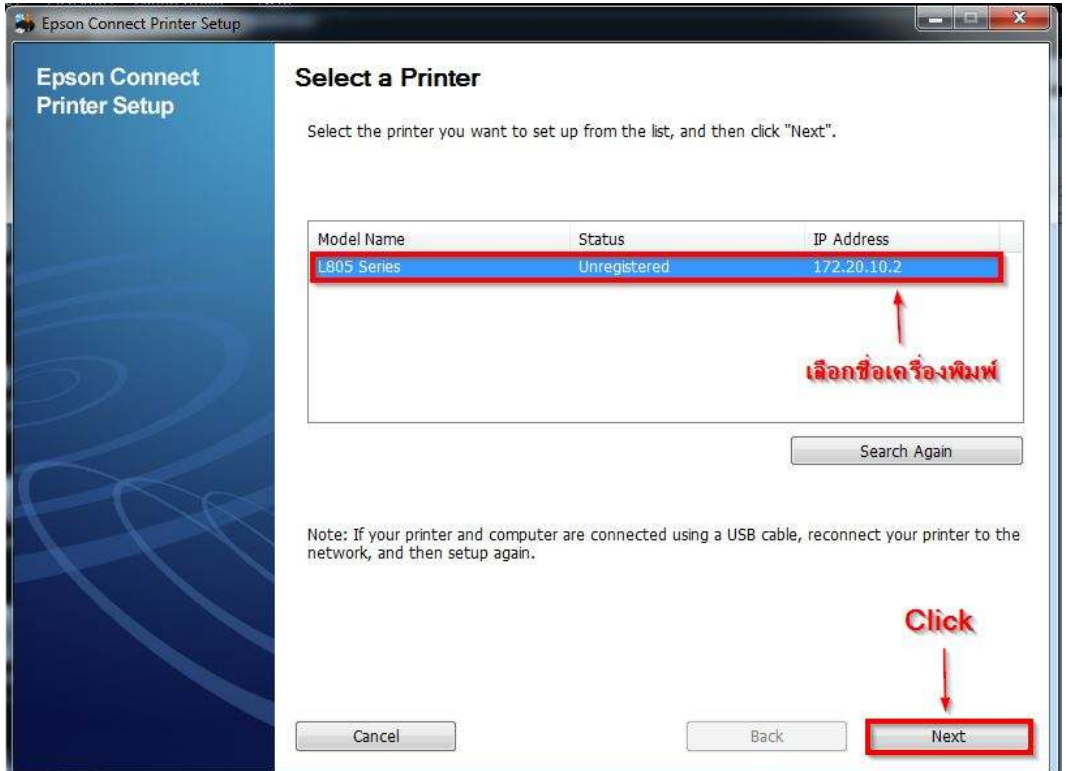

10. จะปรากฏหน้าต่างดังภาพด้านล่าง คลิก **Next**

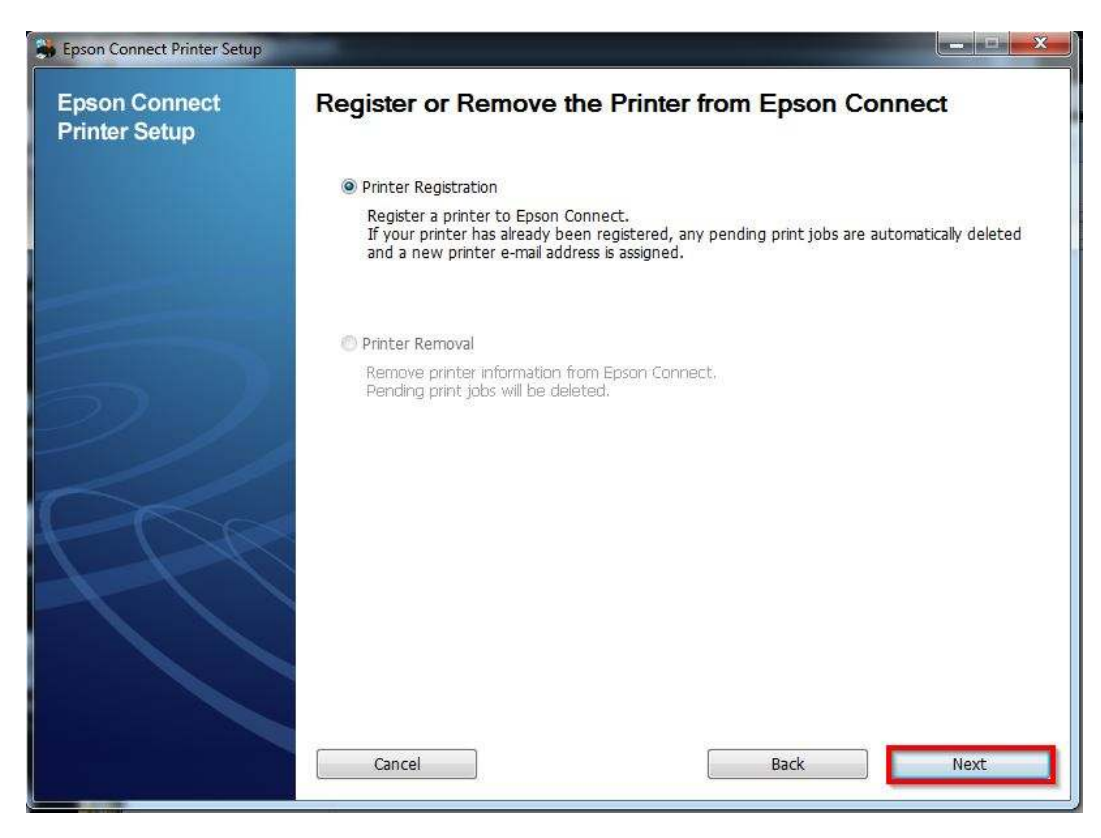

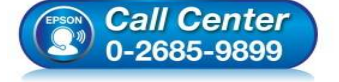

- **สอบถามข้อมูลการใชงานผลิตภัณฑ์และบริการ ้ โทร.0-2685-9899**
- **เวลาทําการ : วันจันทร์ ศุกร์ เวลา 8.30 17.30 น.ยกเว้นวันหยุดนักขัตฤกษ์**
- **www.epson.co.th**

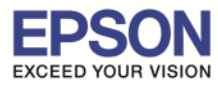

\_\_\_\_\_\_\_\_\_\_\_\_\_\_\_\_\_\_\_\_\_\_\_\_\_\_\_\_\_\_\_\_\_\_\_\_\_\_\_\_\_\_\_\_\_\_\_\_\_\_\_\_\_\_\_\_\_\_\_\_\_\_\_\_\_\_\_\_\_\_\_\_\_\_

# 11. คลิกเลือก **Agree** จากนั น คลิก **Next**

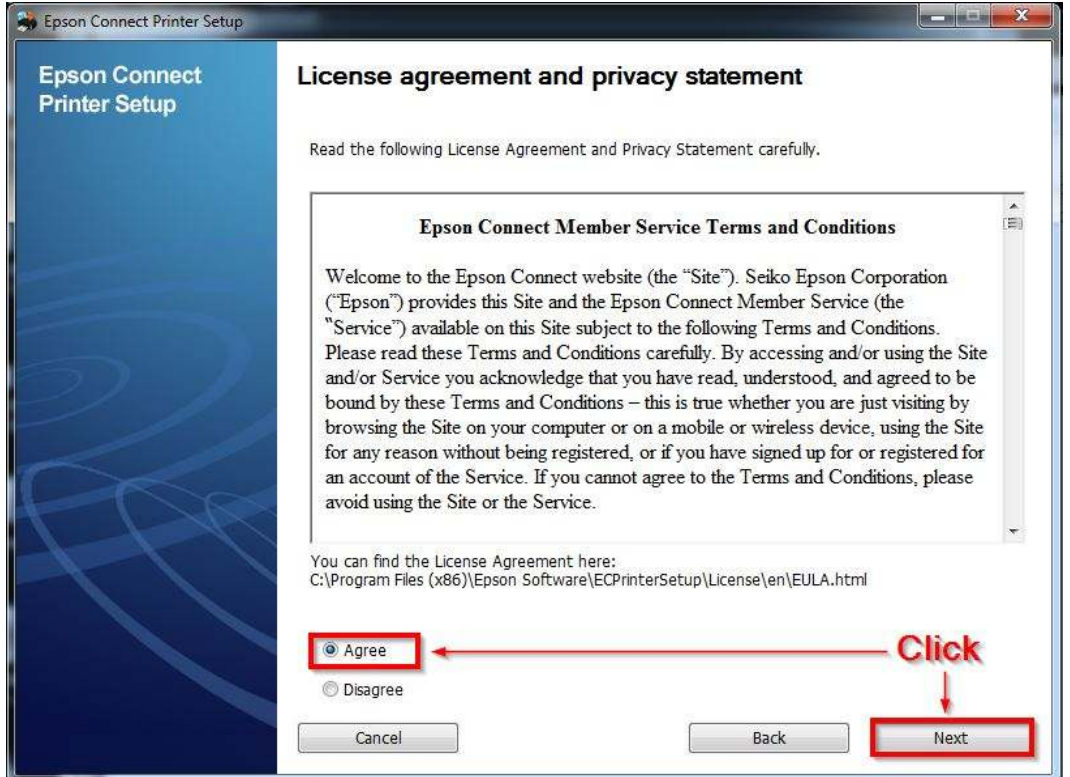

#### 12. จะปรากฏหน้าต่างดังภาพด้านล่าง คลิก **OK**

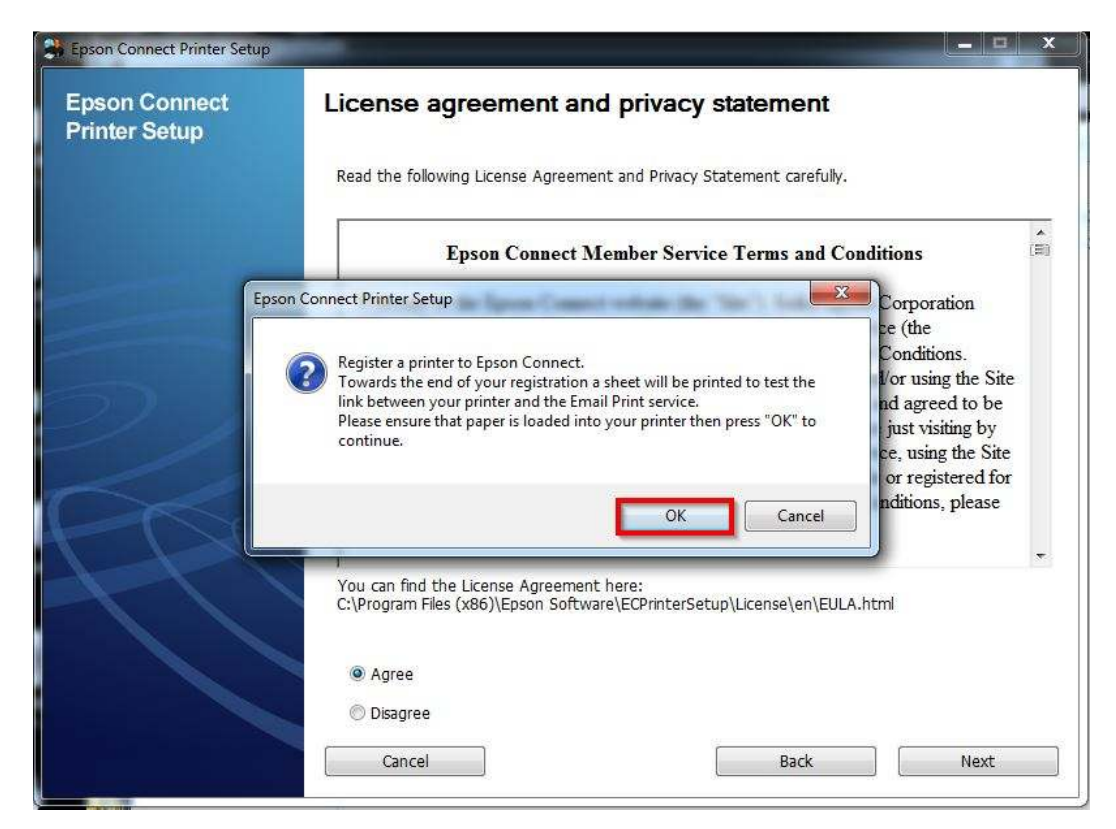

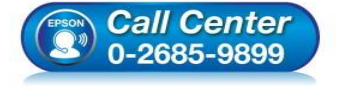

- **สอบถามข้อมูลการใชงานผลิตภัณฑ์และบริการ ้**
	- **โทร.0-2685-9899**
- **เวลาทําการ : วันจันทร์ ศุกร์ เวลา 8.30 17.30 น.ยกเว้นวันหยุดนักขัตฤกษ์**
- **www.epson.co.th**

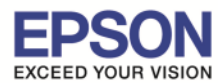

\_\_\_\_\_\_\_\_\_\_\_\_\_\_\_\_\_\_\_\_\_\_\_\_\_\_\_\_\_\_\_\_\_\_\_\_\_\_\_\_\_\_\_\_\_\_\_\_\_\_\_\_\_\_\_\_\_\_\_\_\_\_\_\_\_\_\_\_\_\_\_\_\_\_

## ่ 13. จะปรากฏหน้าต่างเครื่องกำลังทำการส่งข้อมล

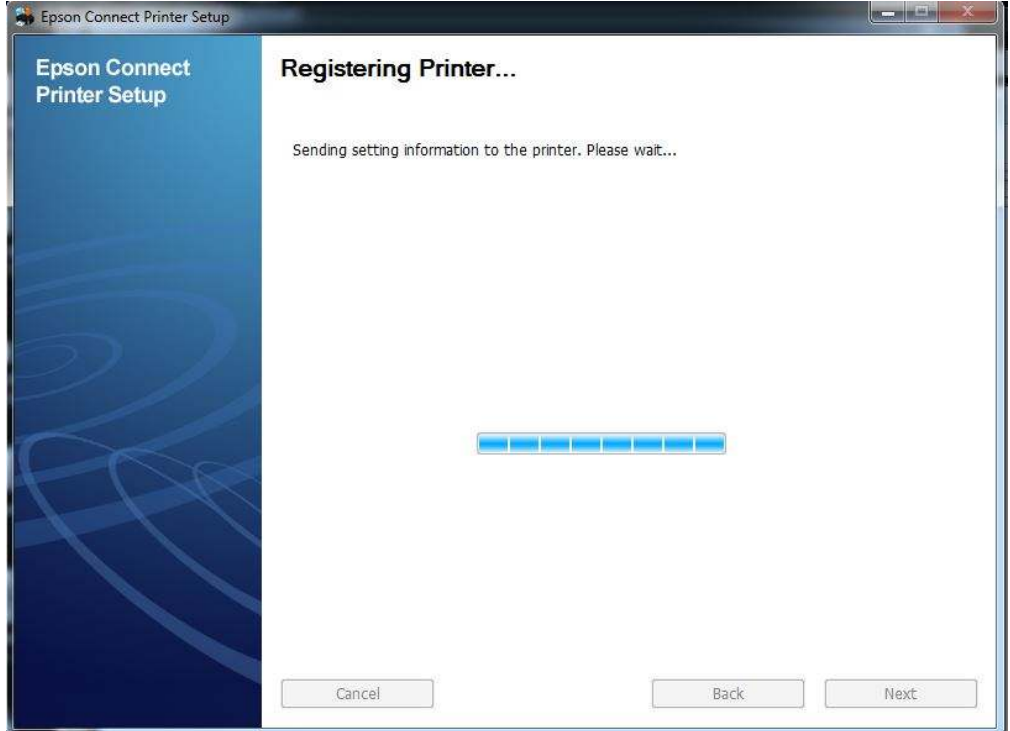

14. จากนั้นจะปรากฏหน้าต่างให้ใส่ อีเมล และ พาสเวิร์ดที่ต้องการลงทะเบียน เมื่อกรอกข้อมูลเสร็จแล้วให้คลิก **Finish** 

- <mark>- Your email address :</mark> Fmail ที่ต้องการลงทะเบียน
- **Create Password :** Password ที!ใชในการลงทะเบียน ้
- **Retype Password :** ยืนยัน Password

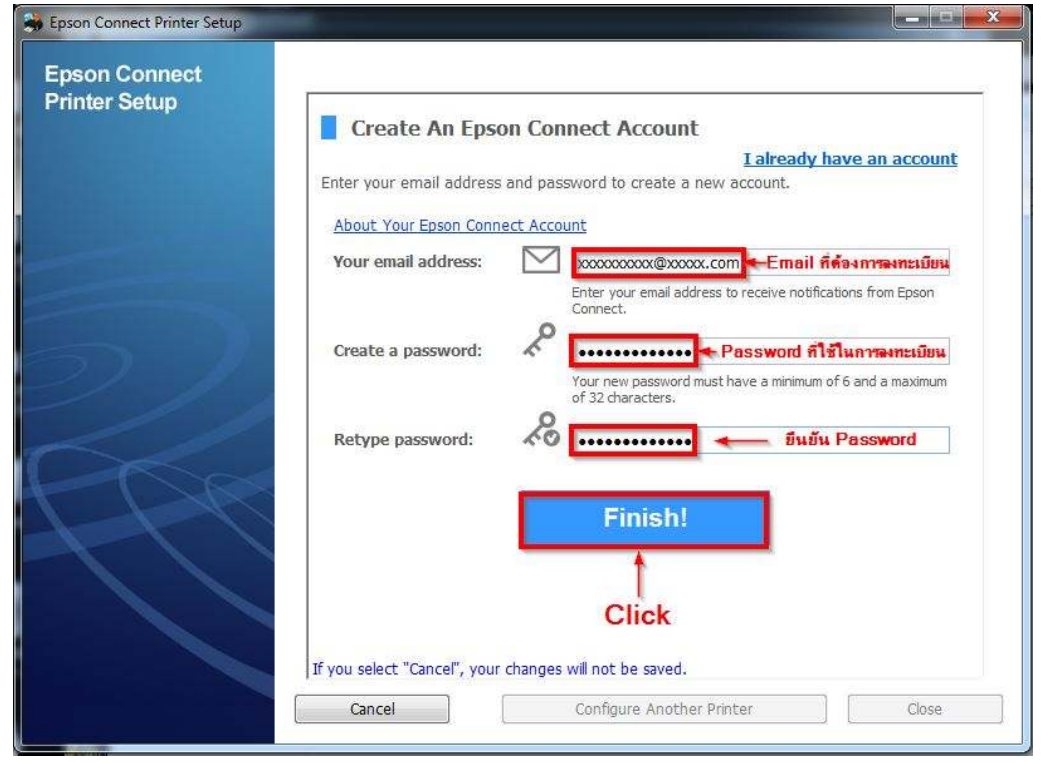

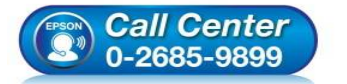

- **สอบถามข้อมูลการใชงานผลิตภัณฑ์และบริการ ้ โทร.0-2685-9899**
- **เวลาทําการ : วันจันทร์ ศุกร์ เวลา 8.30 17.30 น.ยกเว้นวันหยุดนักขัตฤกษ์**
- **www.epson.co.th**

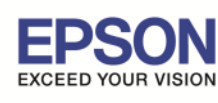

15. เมื่อทำการลงทะเบียนเสร็จ จะได้อีเมลที่เป็น account ของ Epson Connect มา 1 account

\_\_\_\_\_\_\_\_\_\_\_\_\_\_\_\_\_\_\_\_\_\_\_\_\_\_\_\_\_\_\_\_\_\_\_\_\_\_\_\_\_\_\_\_\_\_\_\_\_\_\_\_\_\_\_\_\_\_\_\_\_\_\_\_\_\_\_\_\_\_\_\_\_\_

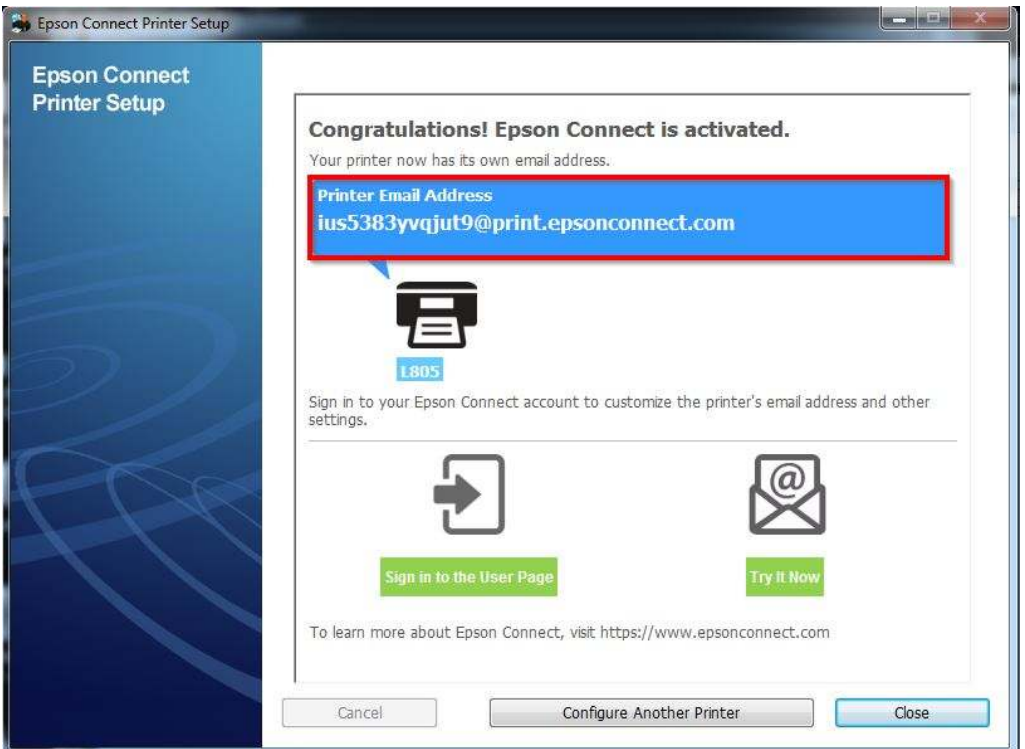

ี่ 16. เครื่องพิมพ์จะทำการพิมพ์เอกสารแจ้ง E-mail ออกมายืนยัน

ี่ ซึ่งจะเป็น **Email** ที่สามารถนำไปใช้กับฟังก์ชั่นงานต่างๆ ของ EPSON Connect

# **Epson Connect - Printer Email Address**

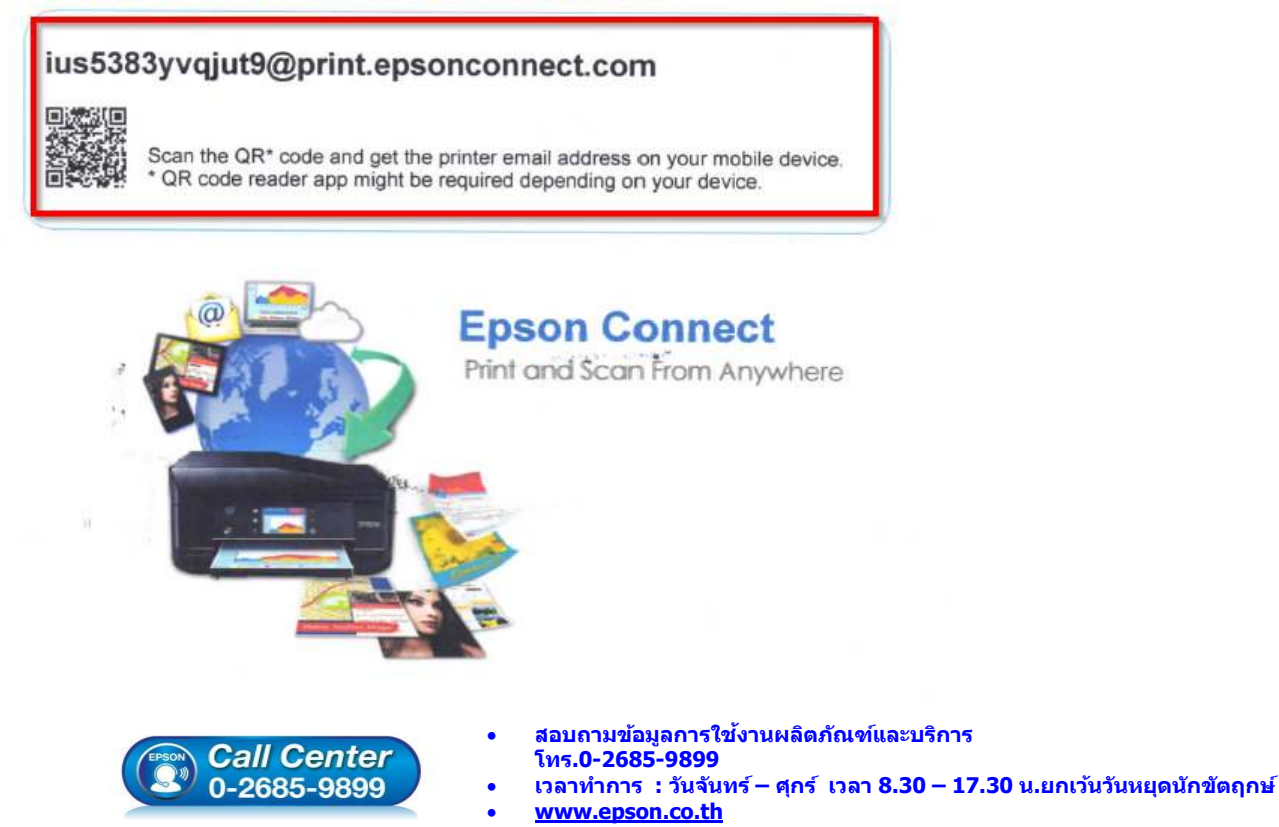

**EPSON THAILAND / Feb 2016 / CS12** 

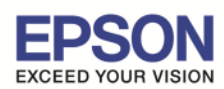

## 17. การ Log in เข้าระบบ สามารถเข้าผ่านหน้าเวป www.epsonconnect.com และ เข้าที่ User Page

\_\_\_\_\_\_\_\_\_\_\_\_\_\_\_\_\_\_\_\_\_\_\_\_\_\_\_\_\_\_\_\_\_\_\_\_\_\_\_\_\_\_\_\_\_\_\_\_\_\_\_\_\_\_\_\_\_\_\_\_\_\_\_\_\_\_\_\_\_\_\_\_\_\_

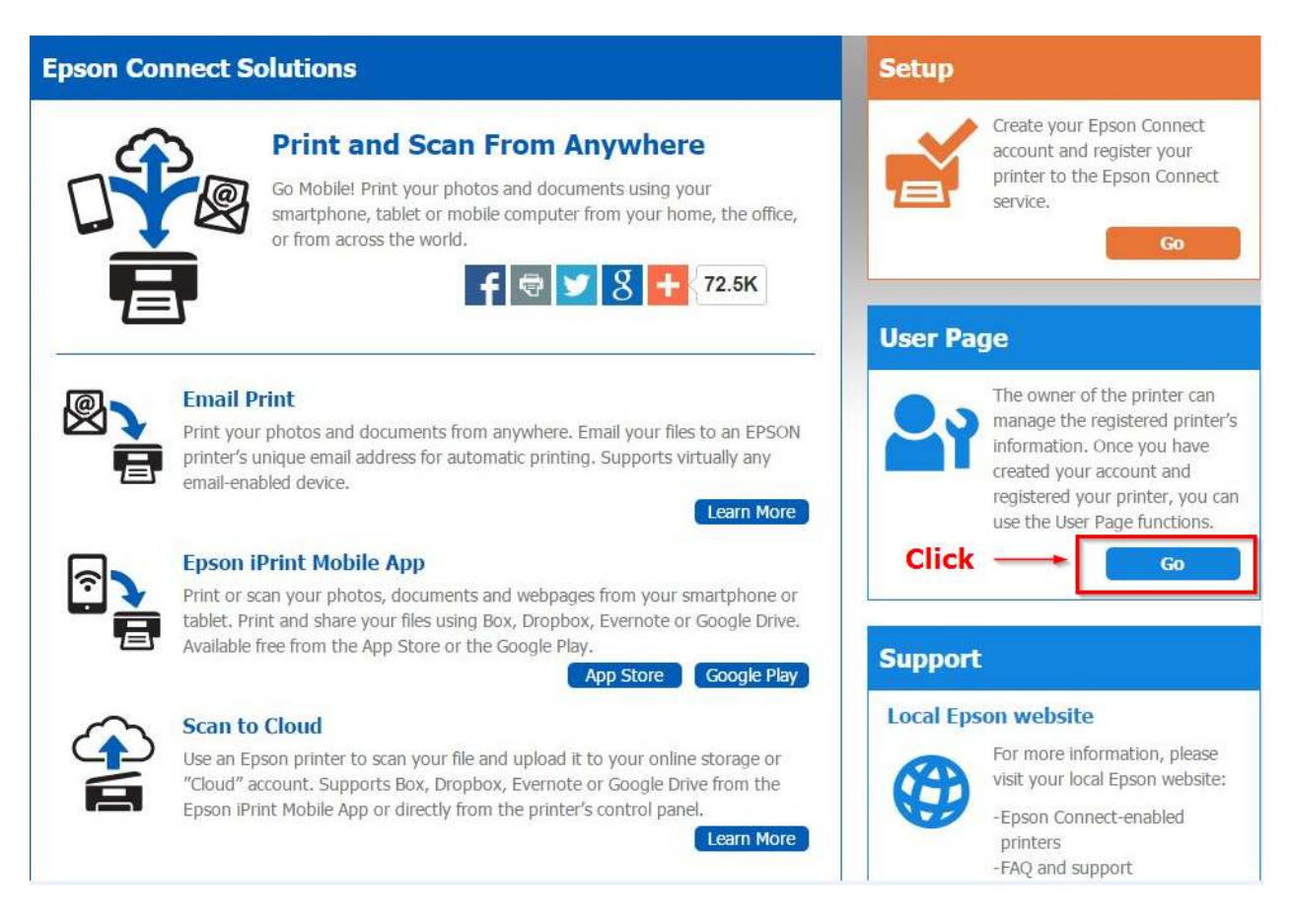

้จากนั้นจะปรากฏหน้าต่างให้ใส่ อีเมล และ พาสเวิร์ด ที่ได้ทำการลงทะเบียนไว้

 **- Username (your email address) :** Email ที!ได้ทําการลงทะเบียนไว้ **- Password: Password** : ที่กรอกไว้ตอนลงทะเบียน

ี่ เมื่อใส่ข้อมลเสร็จ คลิก **Sign in** 

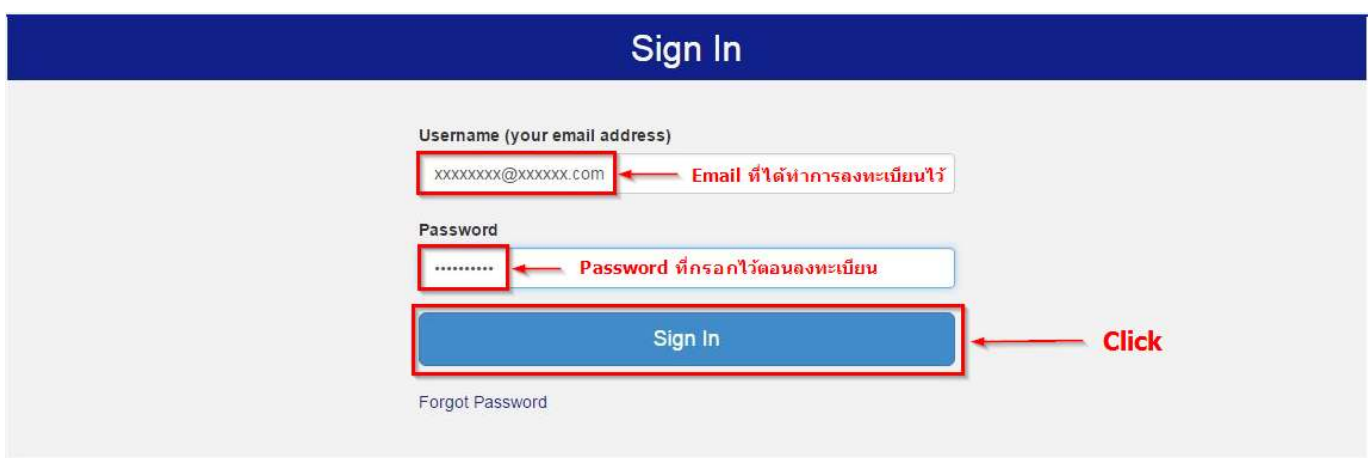

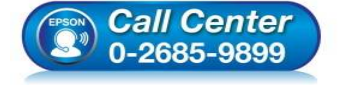

- **สอบถามข้อมูลการใชงานผลิตภัณฑ์และบริการ ้ โทร.0-2685-9899**
- **เวลาทําการ : วันจันทร์ ศุกร์ เวลา 8.30 17.30 น.ยกเว้นวันหยุดนักขัตฤกษ์**
- **www.epson.co.th**

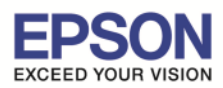

# **\*\* กรณีต้องการเปลีoยน Email เพืoอให้ง่ายในการจําและการใชงาน ้**

1. Sign in เข้าระบบ Epson Connect จะปรากฏหน้าต่างดังภาพด้านล่าง เป็นการแจ้งสถานะต่างๆ

\_\_\_\_\_\_\_\_\_\_\_\_\_\_\_\_\_\_\_\_\_\_\_\_\_\_\_\_\_\_\_\_\_\_\_\_\_\_\_\_\_\_\_\_\_\_\_\_\_\_\_\_\_\_\_\_\_\_\_\_\_\_\_\_\_\_\_\_\_\_\_\_\_\_

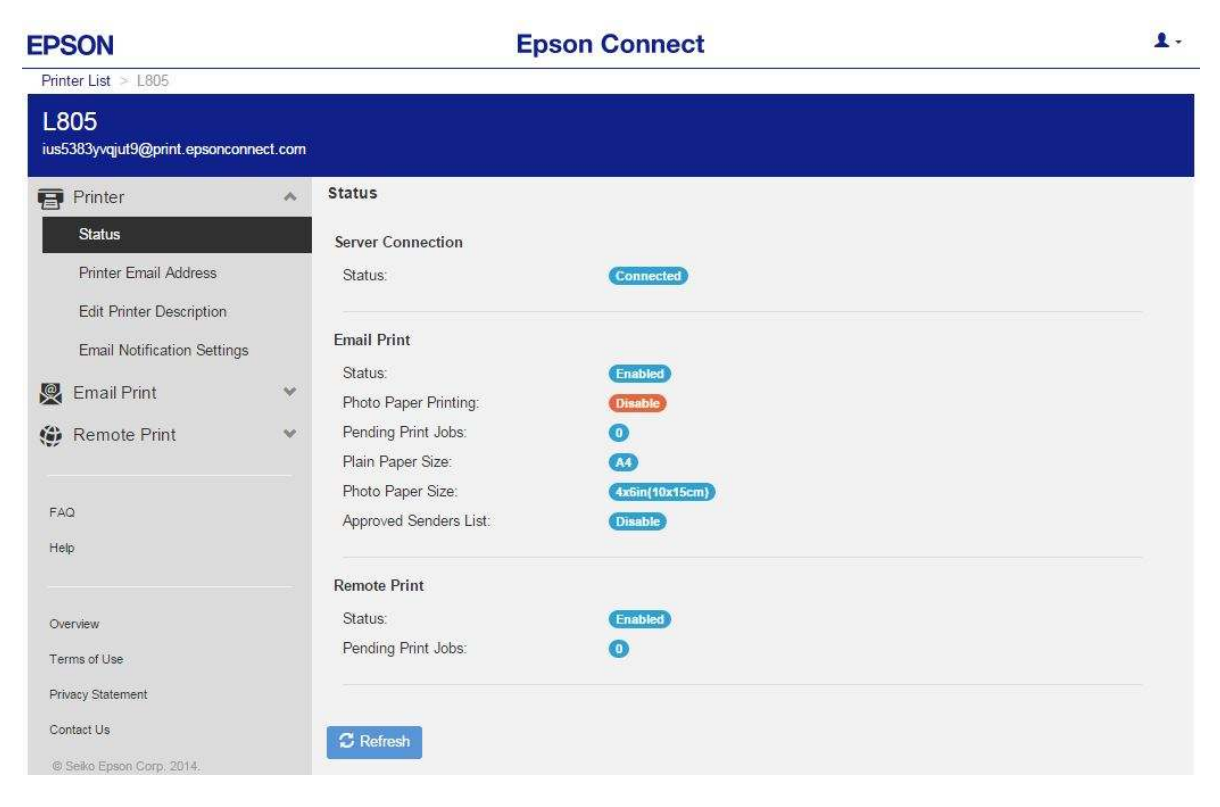

2. เลือกไปที่หัวข้อ Printer แล้วเข้าหัวข้อย่อย Print Email Address ดังภาพด้านล่าง

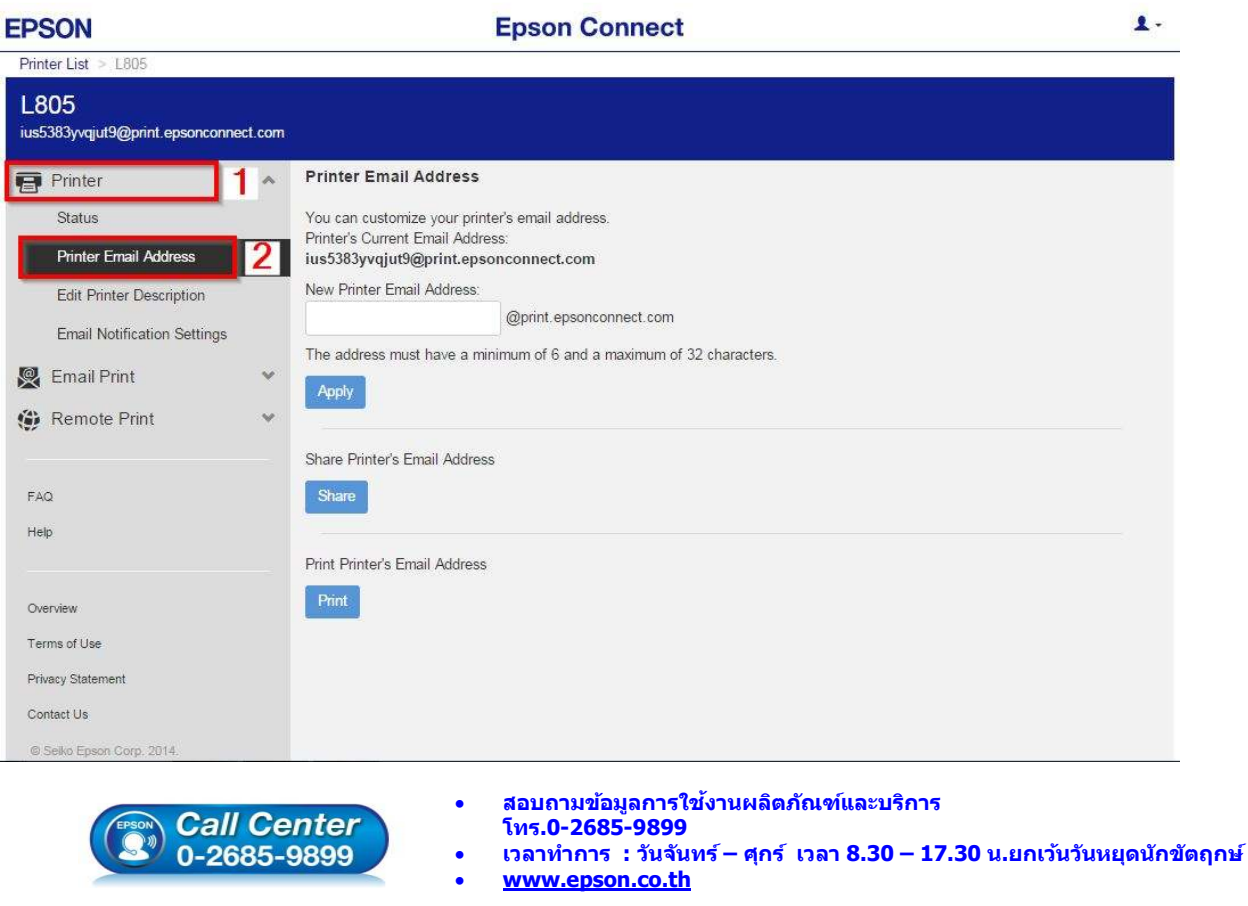

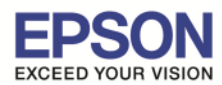

ี่ 3. ตั้งชื่ออีเมลล์ที่ต้องการ โดย ขั้นต่ำ 6 ตัวอักษร แต่ไม่เกิน 32 ตัวอักษร เมื่อตั้งเรียบร้อยให้กด **Apply** 

\_\_\_\_\_\_\_\_\_\_\_\_\_\_\_\_\_\_\_\_\_\_\_\_\_\_\_\_\_\_\_\_\_\_\_\_\_\_\_\_\_\_\_\_\_\_\_\_\_\_\_\_\_\_\_\_\_\_\_\_\_\_\_\_\_\_\_\_\_\_\_\_\_\_

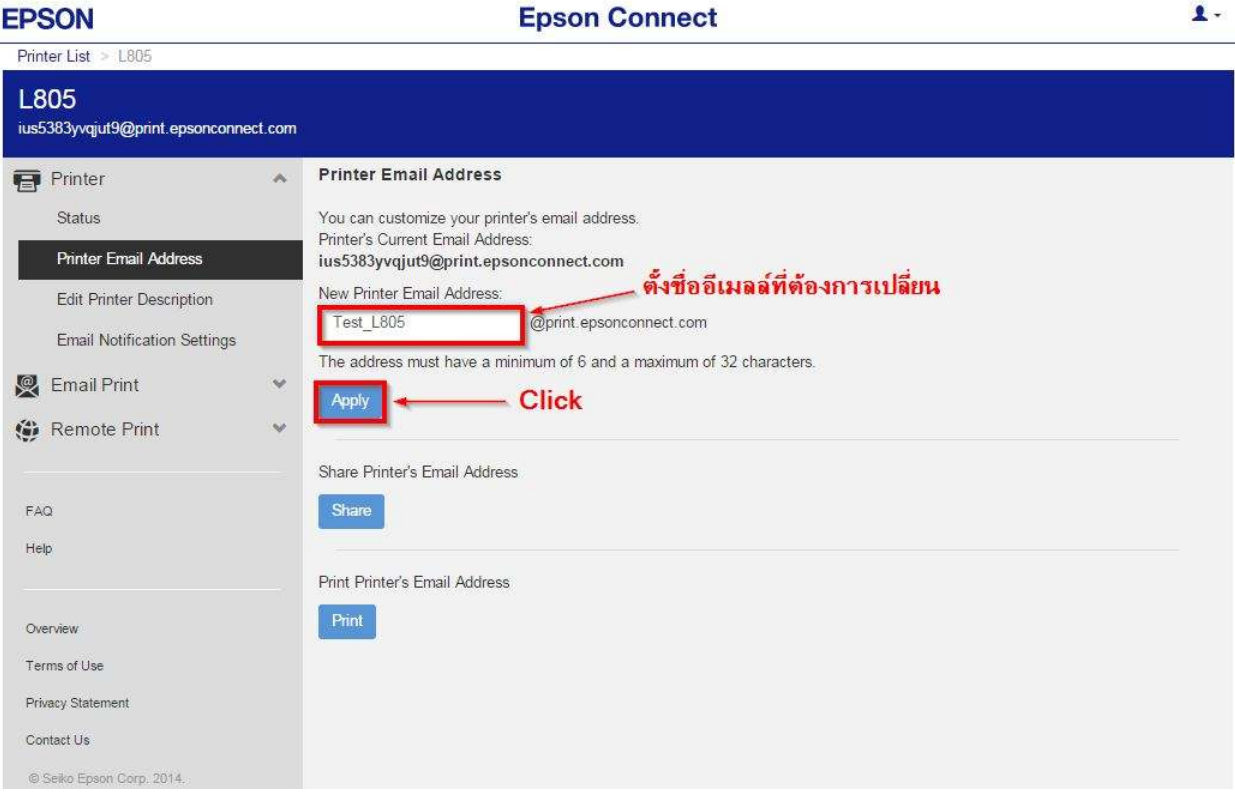

## เมื!อตั งค่าเสร็จแล้วจะปรากฏหน้าต่างดังภาพ

#### **EPSON Epson Connect**  $\mathbf{1}$ . Printer List > L805 L805 Test\_805@print.epsonconnect.com ชื่ออีเมลล์ชื่อใหม่ **Printer Email Address Printer** Status You can customize your printer's email address Printer's Current Email Address – ชื่ออีเมลล์ชื่อใหม่ **Printer Email Address** Test 805@print.epsonconnect.com New Printer Email Address: Edit Printer Description @print.epsonconnect.com Email Notification Settings The address must have a minimum of 6 and a maximum of 32 characters Email Print i. Printer's email address was changed. Please restart the printe **O** Remote Print Apply FAQ Share Printer's Email Address Help จะขึ้นข้อความแสดงว่าได้เปลี่ยนชื่ออีเมลล์เรียบร้อยแล้ว Share Overview Print Printer's Email Address Terms of Use Print **Privacy Statement** Contact Us © Seiko Epson Corp. 2014. • **สอบถามข้อมูลการใชงานผลิตภัณฑ์และบริการ ้ Call Center โทร.0-2685-9899**  0-2685-9899 • **เวลาทําการ : วันจันทร์ – ศุกร์ เวลา 8.30 – 17.30 น.ยกเว้นวันหยุดนักขัตฤกษ์**  • **www.epson.co.th EPSON THAILAND / Feb 2016 / CS12**

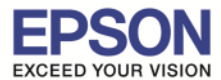

ี 4. เครื่องพิมพ์จะพิมพ์เอกสารที่แจ้งรายละเอียด ชื่อ account ที่เปลี่ยนใหม่ดังภาพ

\_\_\_\_\_\_\_\_\_\_\_\_\_\_\_\_\_\_\_\_\_\_\_\_\_\_\_\_\_\_\_\_\_\_\_\_\_\_\_\_\_\_\_\_\_\_\_\_\_\_\_\_\_\_\_\_\_\_\_\_\_\_\_\_\_\_\_\_\_\_\_\_\_\_

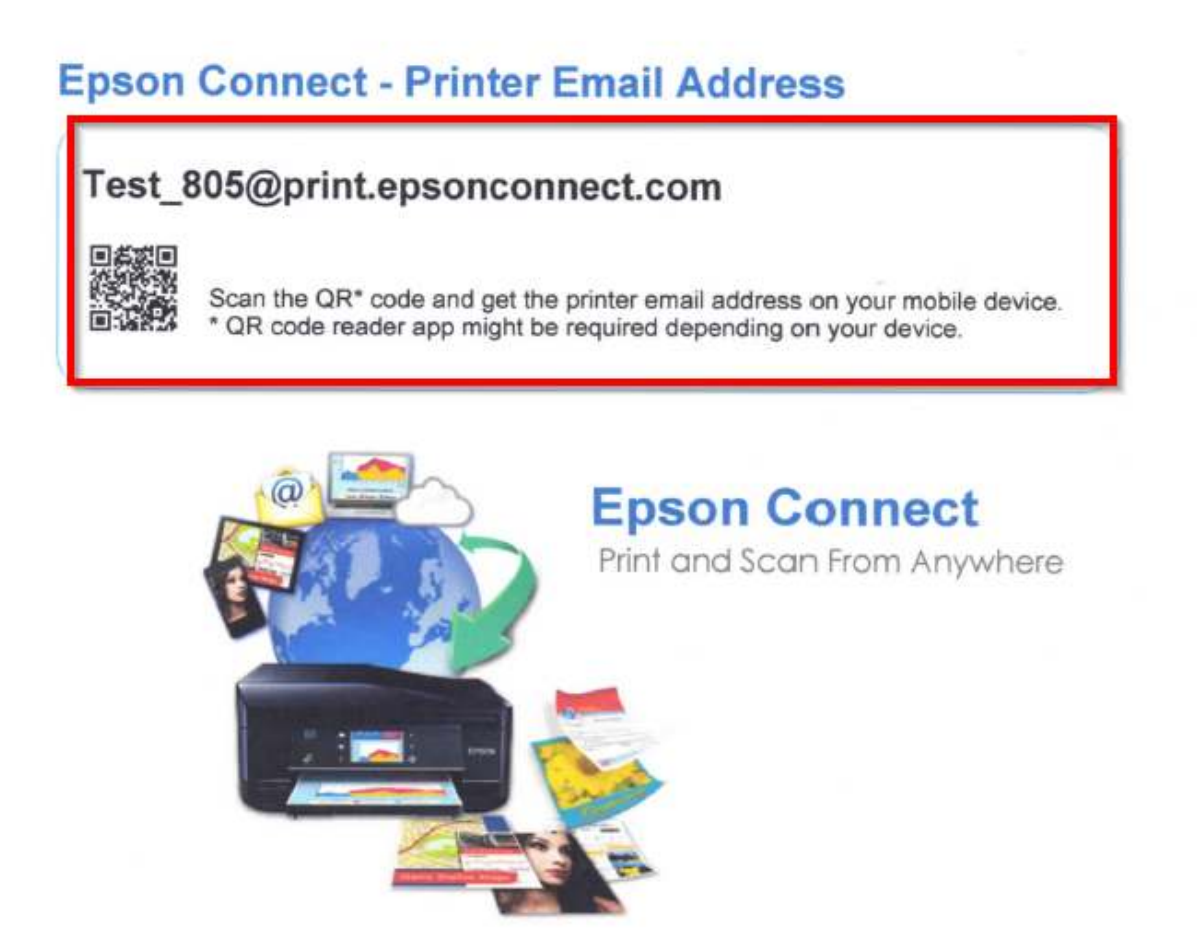

5. สามารถใช้ **Email** ใหม่ในการใช้งาน Epson Connect ในแต่ละฟังก์ชั่นได้ทันที

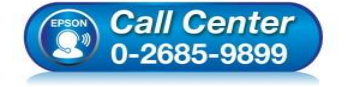

- **สอบถามข้อมูลการใชงานผลิตภัณฑ์และบริการ ้ โทร.0-2685-9899**
- **เวลาทําการ : วันจันทร์ ศุกร์ เวลา 8.30 17.30 น.ยกเว้นวันหยุดนักขัตฤกษ์**
- **www.epson.co.th**

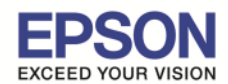

# **หน้าต่างการตั งค่า EPSON Connect**

**EDSON** 

 $\ast\ast$  หน้าต่างนี้จะเป็นการ กำหนดสิทธิ์การใช้งานจาก Email ที่จะส่งข้อมูลเพื่อพิมพ์ออกจากเครื่องพิมพ์นี้ได้ <u>ี่ หมายเหตุ :</u> หากตั้งค่าการรับโดยเลือกระบุเฉพาะ Email จะมีการรับแล้วพิมพ์ เฉพาะที่ระบุในรายการเท่านั้น ี แต่หากมี E-mail อื่นๆที่ไม่มีรายชื่อในรายการ ข้อมูลที่ส่งมาจะเก็บไว้เพียง Data เท่านั้น (เวลา/วันที่/ชื่อผุ้ส่ง)

**Enson Connect** 

\_\_\_\_\_\_\_\_\_\_\_\_\_\_\_\_\_\_\_\_\_\_\_\_\_\_\_\_\_\_\_\_\_\_\_\_\_\_\_\_\_\_\_\_\_\_\_\_\_\_\_\_\_\_\_\_\_\_\_\_\_\_\_\_\_\_\_\_\_\_\_\_\_\_

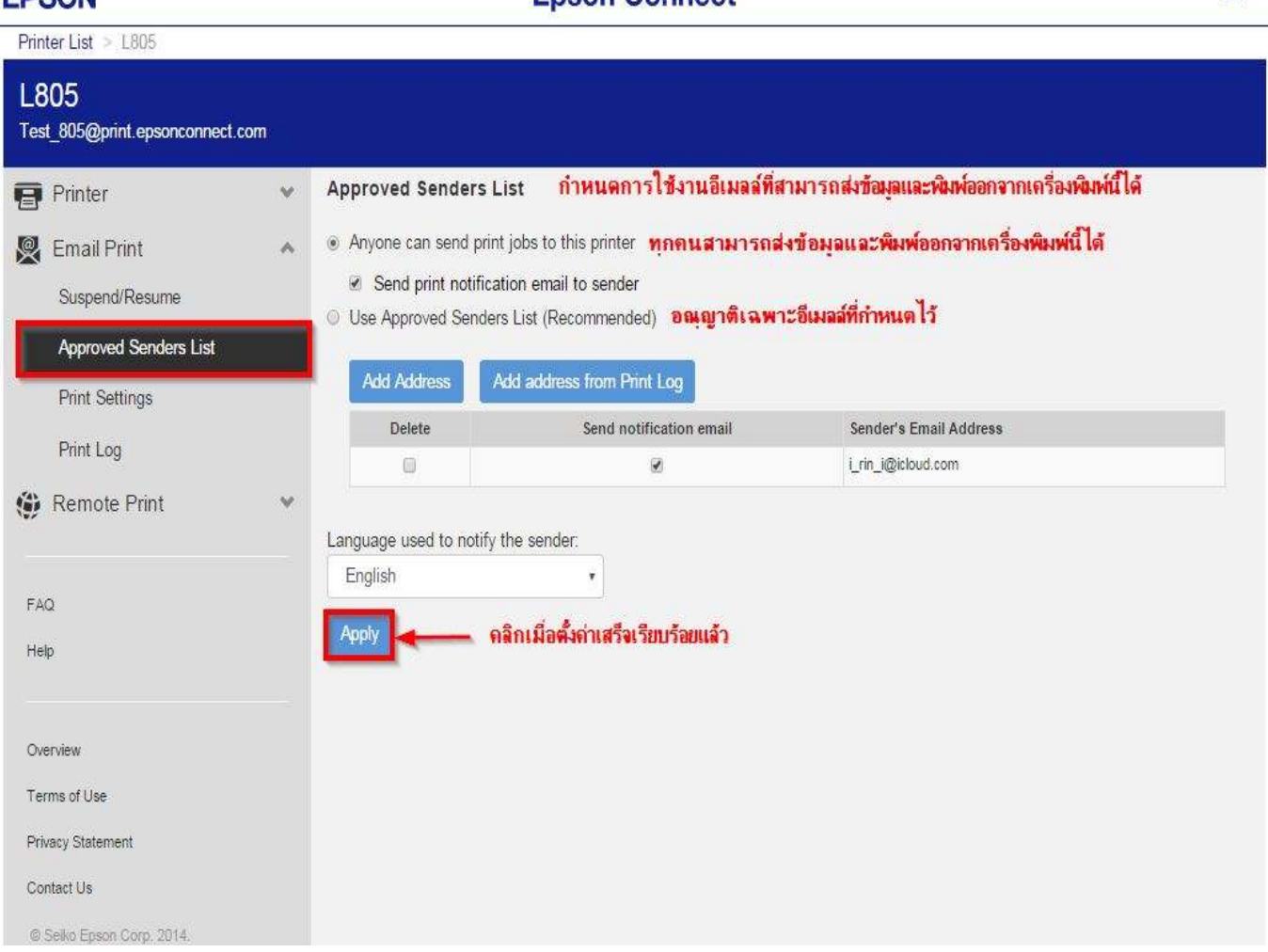

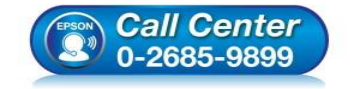

- **สอบถามข้อมูลการใชงานผลิตภัณฑ์และบริการ ้ โทร.0-2685-9899**
- **เวลาทําการ : วันจันทร์ ศุกร์ เวลา 8.30 17.30 น.ยกเว้นวันหยุดนักขัตฤกษ์**
- **www.epson.co.th**

 $\mathbf{1}$ .

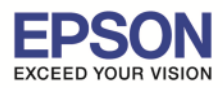

# $\ast\ast$  หน้าต่างนี้จะบันทึกข้อมูลประวัติการใช้งาน

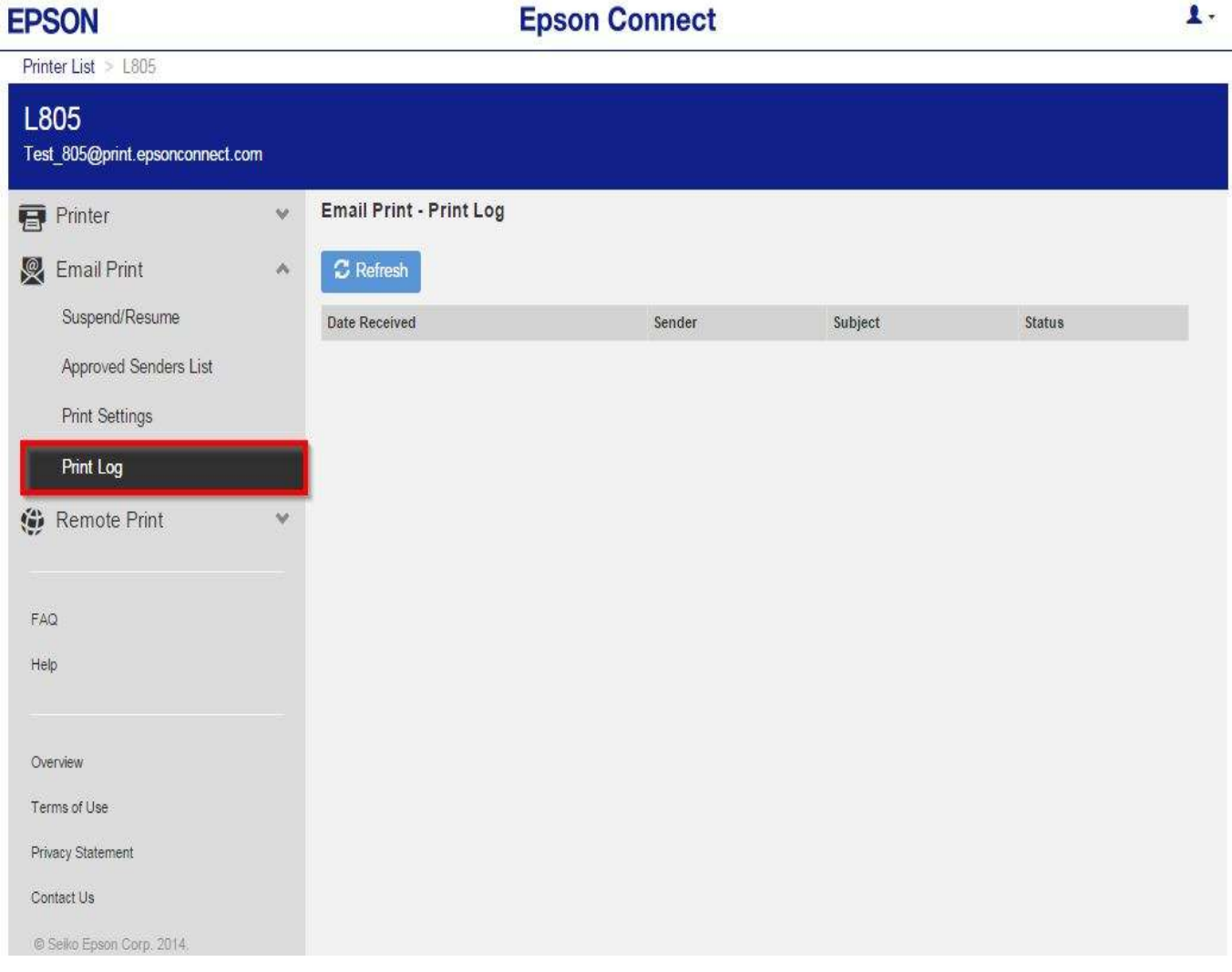

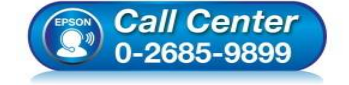

- **สอบถามข้อมูลการใชงานผลิตภัณฑ์และบริการ ้ โทร.0-2685-9899**
- **เวลาทําการ : วันจันทร์ ศุกร์ เวลา 8.30 17.30 น.ยกเว้นวันหยุดนักขัตฤกษ์**
- **www.epson.co.th**

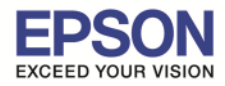

# $\ast\ast$  หน้าต่างนี้แสดงค่า Default ให้เครื่องพิมพ์ / สามารถตั้งค่าใหม่ได้ ตามหัวข้อที่แสดง

\_\_\_\_\_\_\_\_\_\_\_\_\_\_\_\_\_\_\_\_\_\_\_\_\_\_\_\_\_\_\_\_\_\_\_\_\_\_\_\_\_\_\_\_\_\_\_\_\_\_\_\_\_\_\_\_\_\_\_\_\_\_\_\_\_\_\_\_\_\_\_\_\_\_

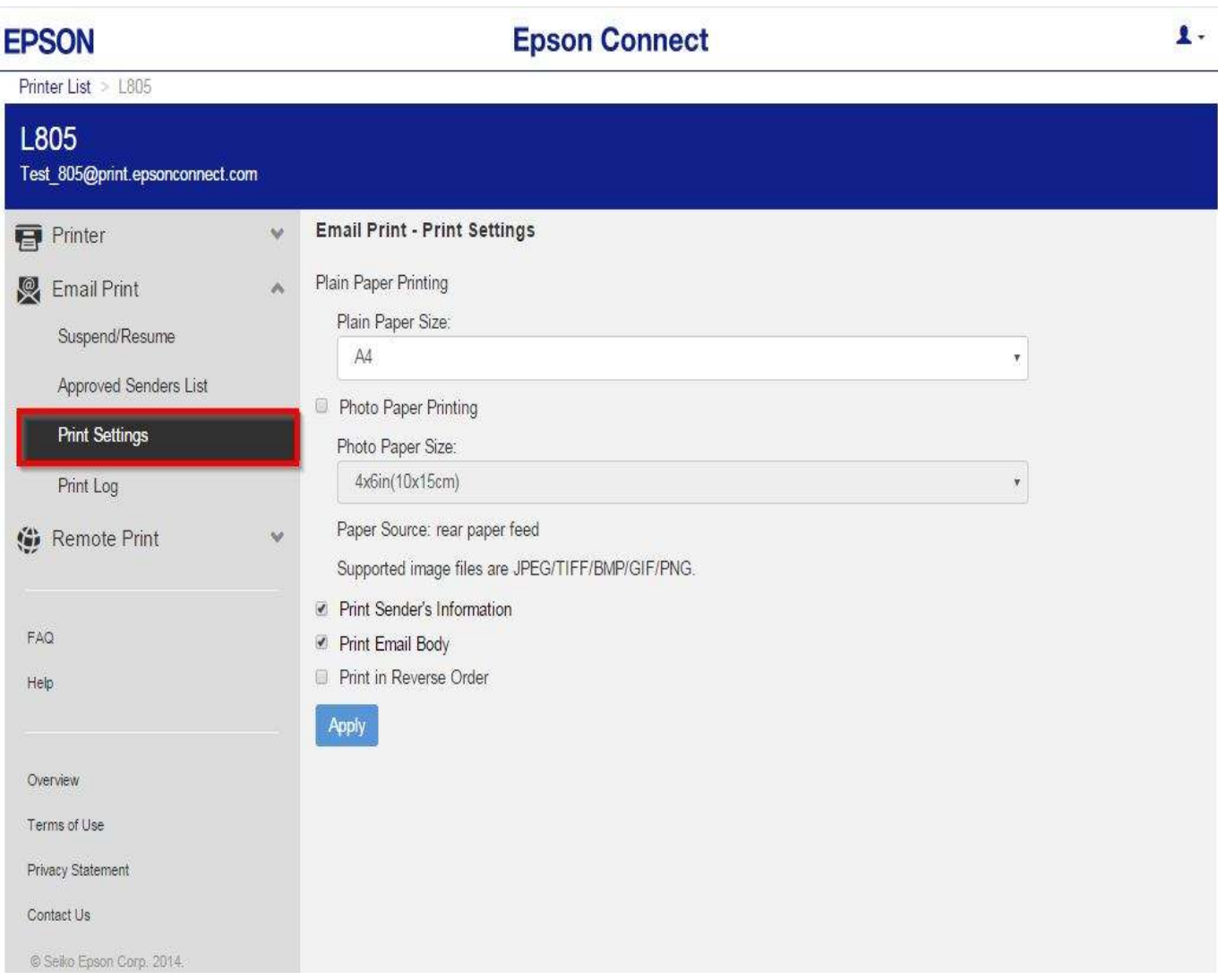

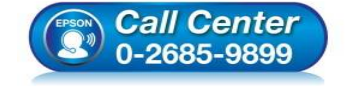

- **สอบถามข้อมูลการใชงานผลิตภัณฑ์และบริการ ้ โทร.0-2685-9899**
- **เวลาทําการ : วันจันทร์ ศุกร์ เวลา 8.30 17.30 น.ยกเว้นวันหยุดนักขัตฤกษ์**
- **www.epson.co.th**

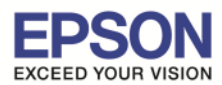

\*\* **ในสวนนี ่ จะ ตั งค่าบัญช ผู้ใช ี คลิก ้ ทีo Account Information** 

หรือ ถ้าต้องการออกจาก EPSON Connect คลิกที่ Sign Out

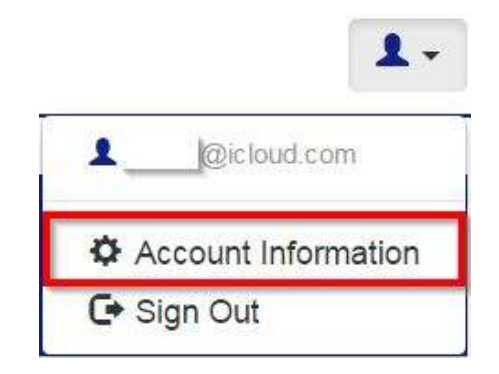

 $**$  หน้าต่างนี้สามารถเปลี่ยนการตั้งค่าบัญชีผู้ใช้ เพื่อใช้งานการ Log in เมื่อเสร็จเรียบร้อย คลิกที่ Close ี หมายเห<mark>ตุ : กรณีเปลี่ยนข้อมูล Email แล้ว จำเป็นต้องเปิด Email นั้นๆ เพื่อแสดงการรับทราบการเปลี่ยน</mark> **จึงจะใชงานได้ตามปกติได้ / แต่หากกด ทีo ้ Delete User Account จะเป็ นการยกเลิก Account mail นั นจากระบบ Epson Connect** 

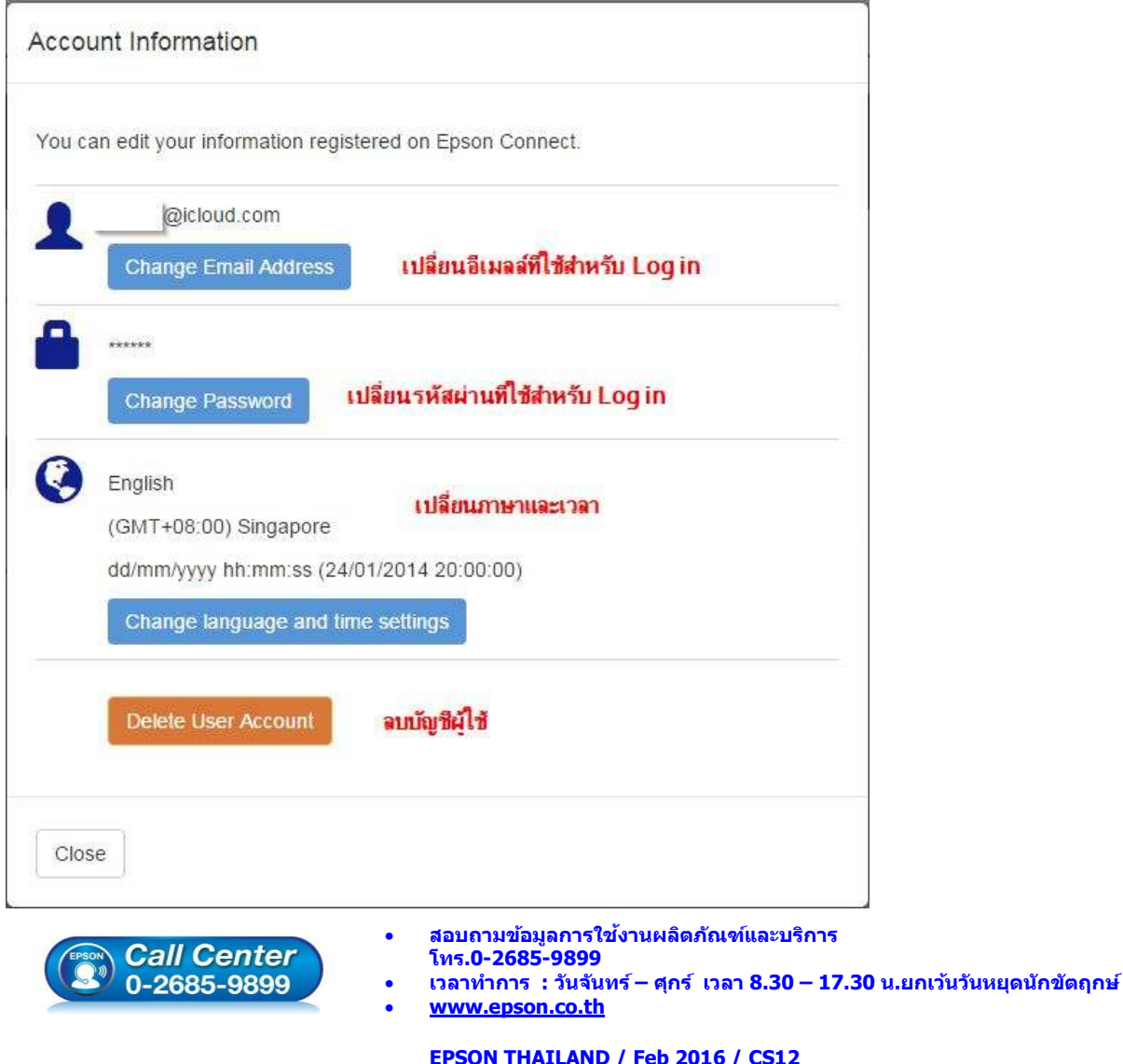

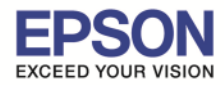

### **Email Print**

#### **ขั นตอนการสง Email Print ่**

1) สร้างอีเมลล์ (New mail) แล้วใส่อีเมลล์ของเครื่องพิมพ์ที่ลงทะเบียนไว้กับ EPSON Connect

\_\_\_\_\_\_\_\_\_\_\_\_\_\_\_\_\_\_\_\_\_\_\_\_\_\_\_\_\_\_\_\_\_\_\_\_\_\_\_\_\_\_\_\_\_\_\_\_\_\_\_\_\_\_\_\_\_\_\_\_\_\_\_\_\_\_\_\_\_\_\_\_\_\_

ตัวอย่าง : Test\_805@print.epsonconnect.com

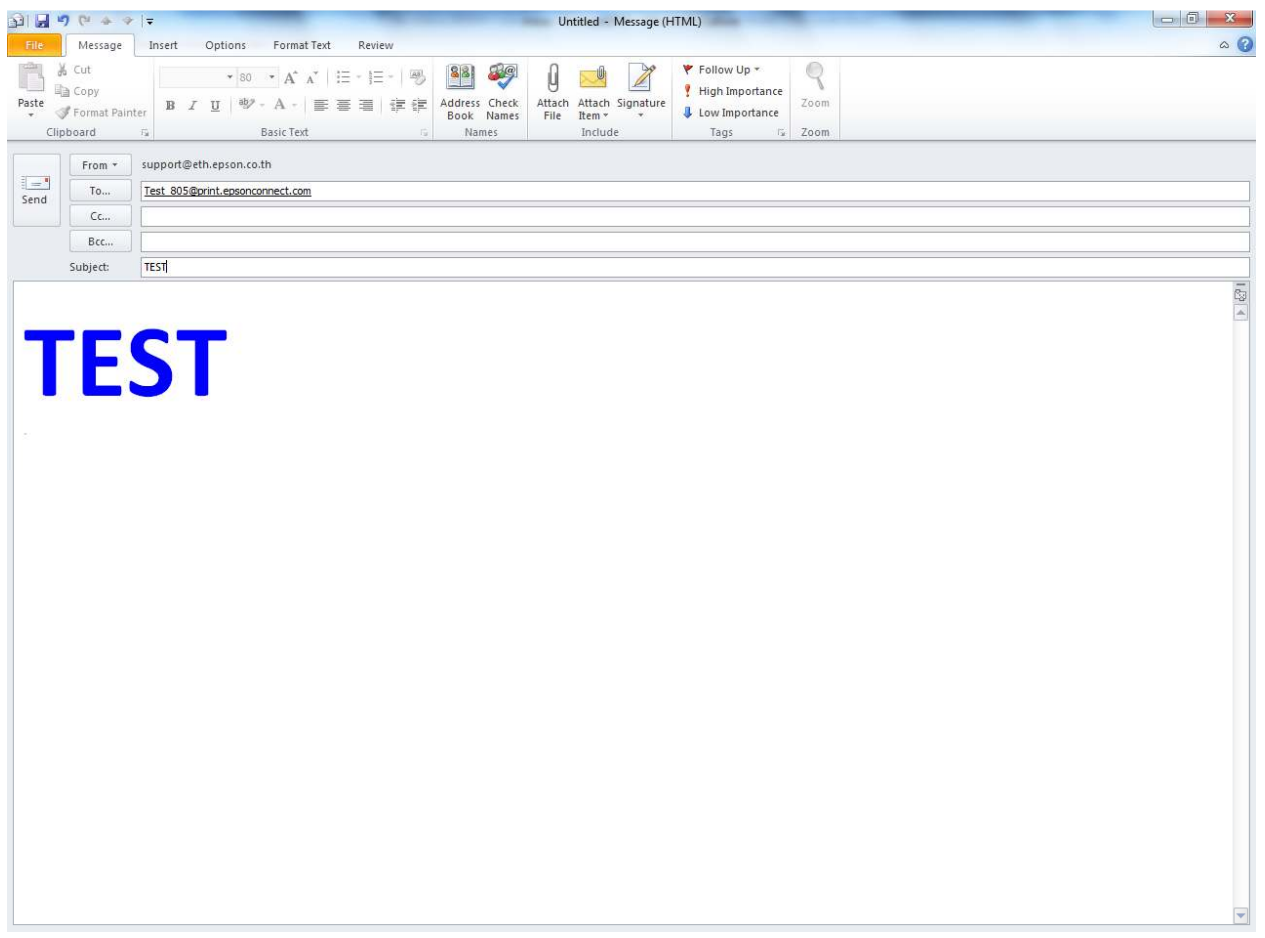

# ่ 2) กดส่งอีเมลล์ เครื่องพิมพ์ เมื่อรับคำสั่ง จะทำการพิมพ์เมลล์ และไฟล์แนบ ออกไปยังปลายทาง

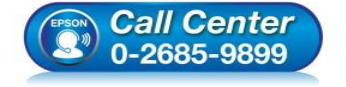

- **สอบถามข้อมูลการใชงานผลิตภัณฑ์และบริการ ้ โทร.0-2685-9899**
- **เวลาทําการ : วันจันทร์ ศุกร์ เวลา 8.30 17.30 น.ยกเว้นวันหยุดนักขัตฤกษ์**
- **www.epson.co.th**

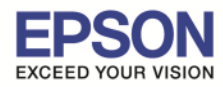

#### **Remote Print**

#### **ขั นตอนการติดตั ง EPSON Remote Print**

#### 1.ติดตัง โปรแกรม สามารถเข้าไปโหลดโปรแกรมการติดตั้งได้ที่

#### https://www.epsonconnect.com/

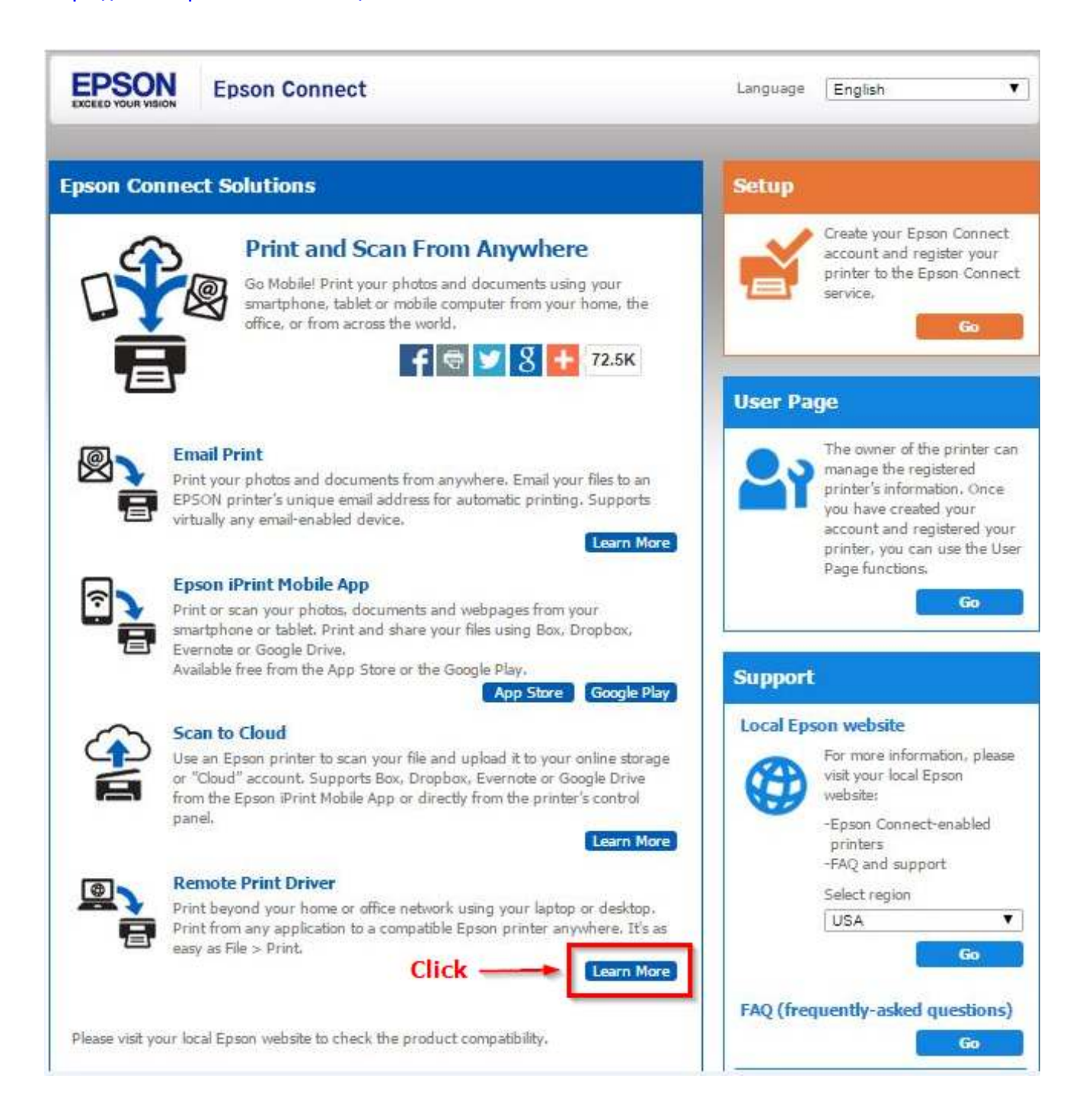

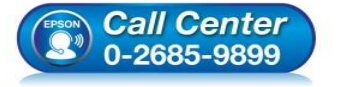

- **สอบถามข้อมูลการใชงานผลิตภัณฑ์และบริการ ้**
- **โทร.0-2685-9899**
- **เวลาทําการ : วันจันทร์ ศุกร์ เวลา 8.30 17.30 น.ยกเว้นวันหยุดนักขัตฤกษ์**
- **www.epson.co.th**

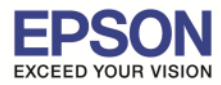

# 2. คลิกเข้าไปในลิ้งค์ Download ตามรป

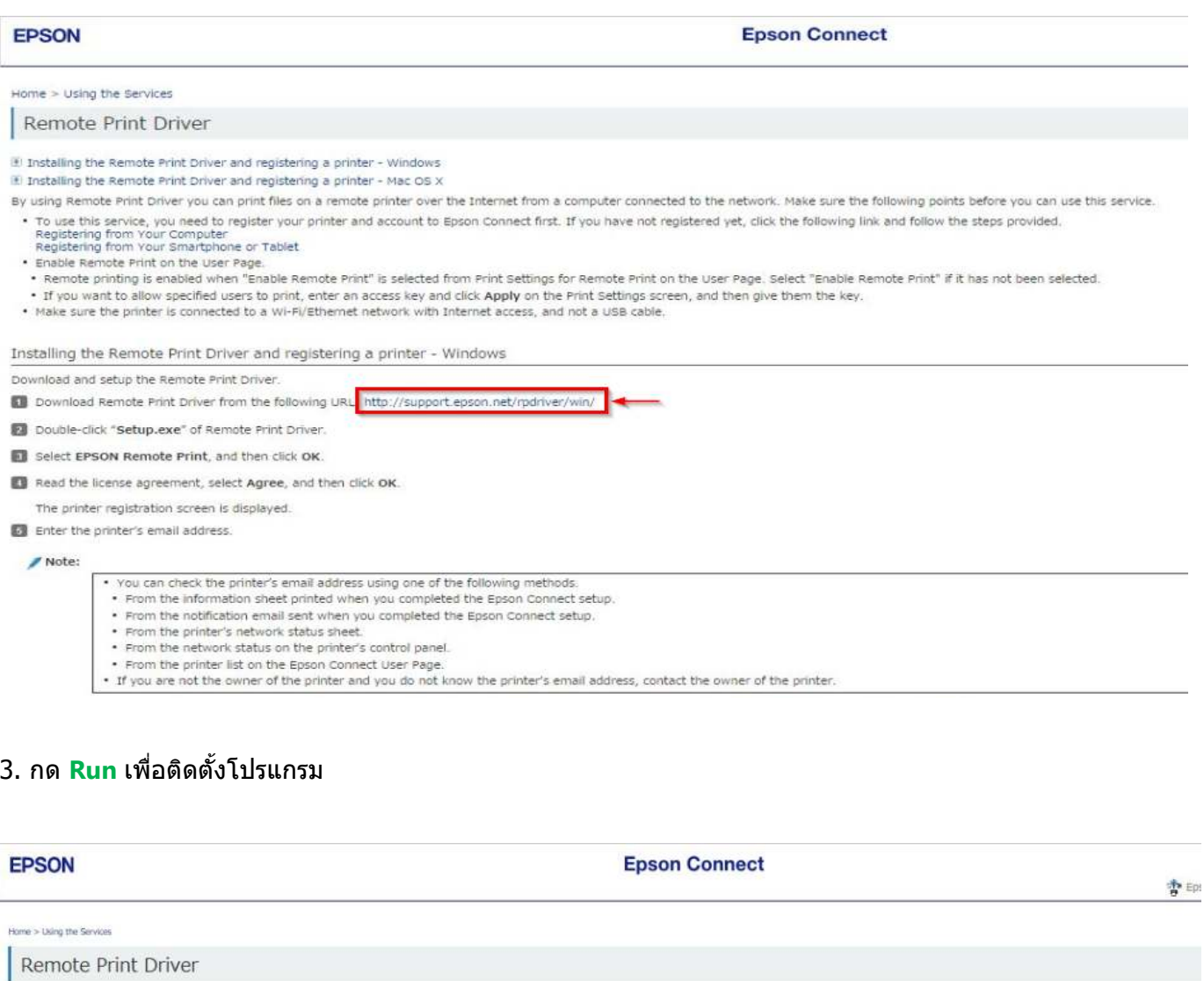

(+) Installing the Remote Print Driver and registering a printer - Windows

(4) Installing the Remote Print Driver and registering a printer - Mac OS X

By using Remote Print Driver you can orint files on a remote orinter over the Internet from a computer connected to the network. Make sure the following points before you can use this service

\* To use this service, you need to register your printer and account to Epson Connect first. If you have not registered yet, click the following link and follow the steps provided.<br>Registering from Your Smartphone or Tabl

. Remote printing is enabled when "Enable Remote Print" is selected from Print Settings for Remote Print on the User Page. Select "Enable Remote Print" if it has not been selected,

- If you want to allow specified users to print, enter an access key and click Apply on the Print Settings screen, and then give them the key.<br>• Make sure the printer is connected to a Wi-Fi/Ethernet network with Internet

Installing the Remote Print Driver and registering a printer - Windows

Download and setup the Remote Print Driver

[1] Download Remote Print Driver from the following URL: http://support.epson.net/rpdriver/win/

Double-click "Setup.exe" of Remote Print Driver.

Still Select EPSON Remote Print, and then click OK.

Ell Read the license agreement, select Agree, and then click OK.

The printer registration screen is displayed.

**D** Enter the printer's email address. Do you want to run or save Remote\_Print\_Driver\_x64\_165.exe (9.24 MB) from download3.ebz.epson.net? / Note: This type of file could harm your computer. Save v Cancel Run • **สอบถามข้อมูลการใชงานผลิตภัณฑ์และบริการ ้** Call Center<br>0-2685-9899 **โทร.0-2685-9899**  • **เวลาทําการ : วันจันทร์ – ศุกร์ เวลา 8.30 – 17.30 น.ยกเว้นวันหยุดนักขัตฤกษ์** 

• **www.epson.co.th** 

#### **EPSON THAILAND / Feb 2016 / CS12**

**Click** 

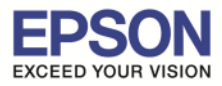

#### 4.เลือก **Epson Remote Print** กด **OK**

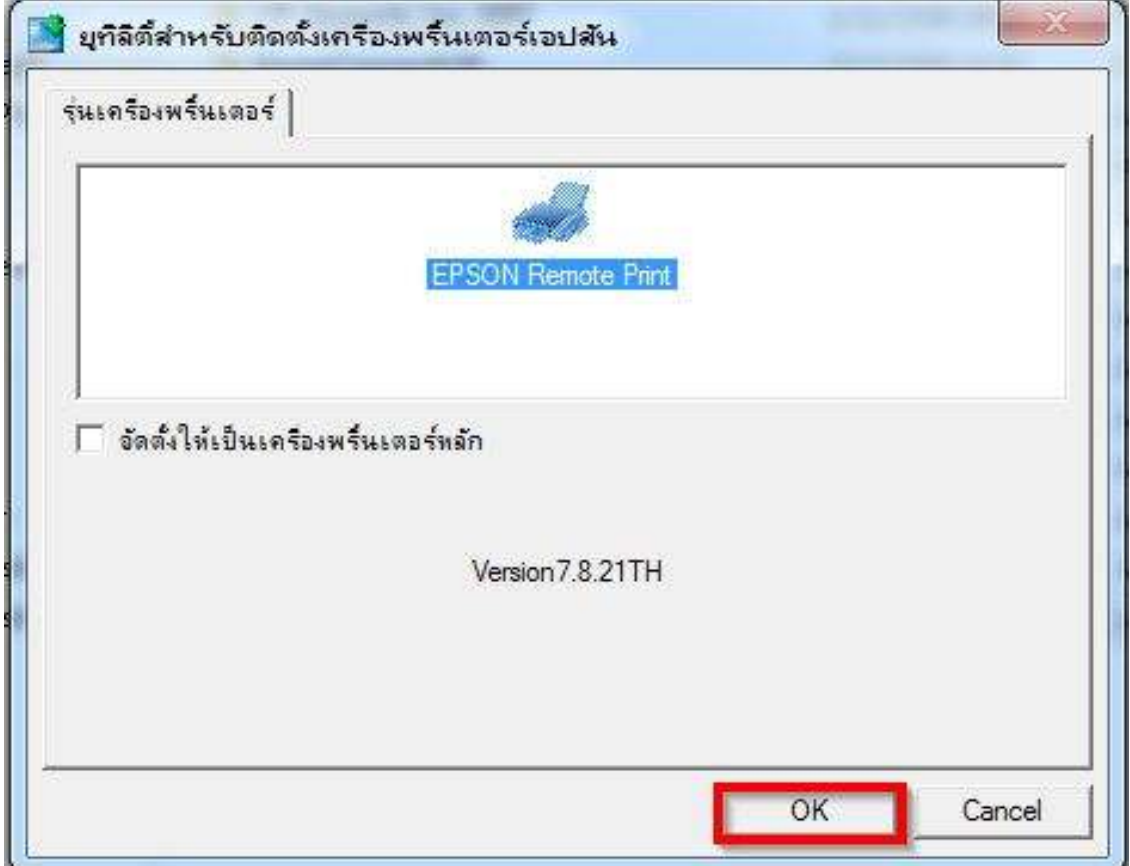

\_\_\_\_\_\_\_\_\_\_\_\_\_\_\_\_\_\_\_\_\_\_\_\_\_\_\_\_\_\_\_\_\_\_\_\_\_\_\_\_\_\_\_\_\_\_\_\_\_\_\_\_\_\_\_\_\_\_\_\_\_\_\_\_\_\_\_\_\_\_\_\_\_\_

### 5. เลือกภาษา กด **ตกลง**

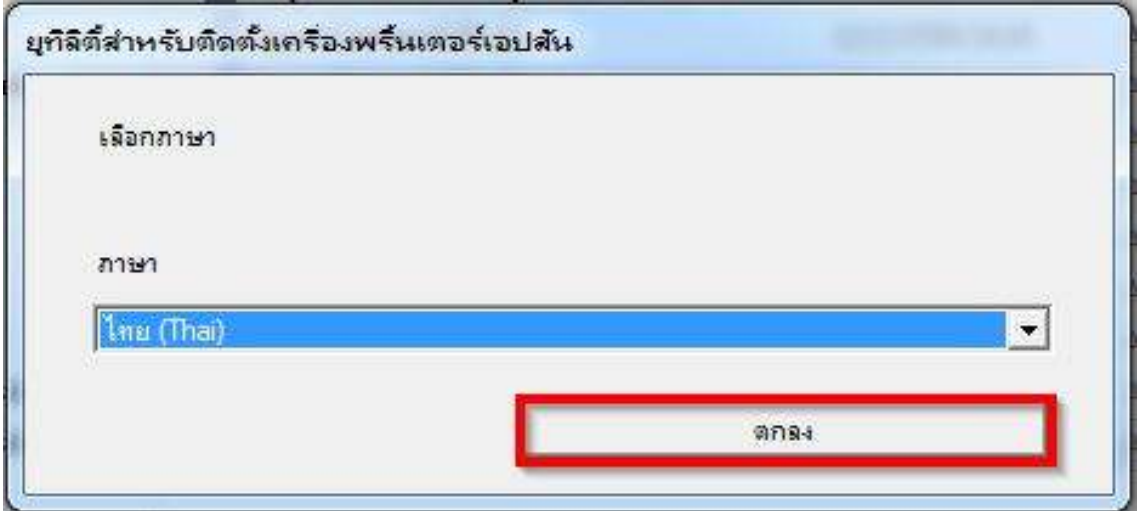

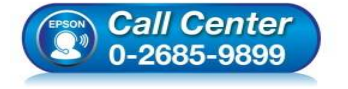

- **สอบถามข้อมูลการใชงานผลิตภัณฑ์และบริการ ้ โทร.0-2685-9899**
- **เวลาทําการ : วันจันทร์ ศุกร์ เวลา 8.30 17.30 น.ยกเว้นวันหยุดนักขัตฤกษ์**
- **www.epson.co.th**

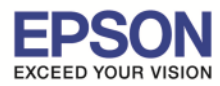

### 6.คลิก **เห็นด้วย** กด **OK**

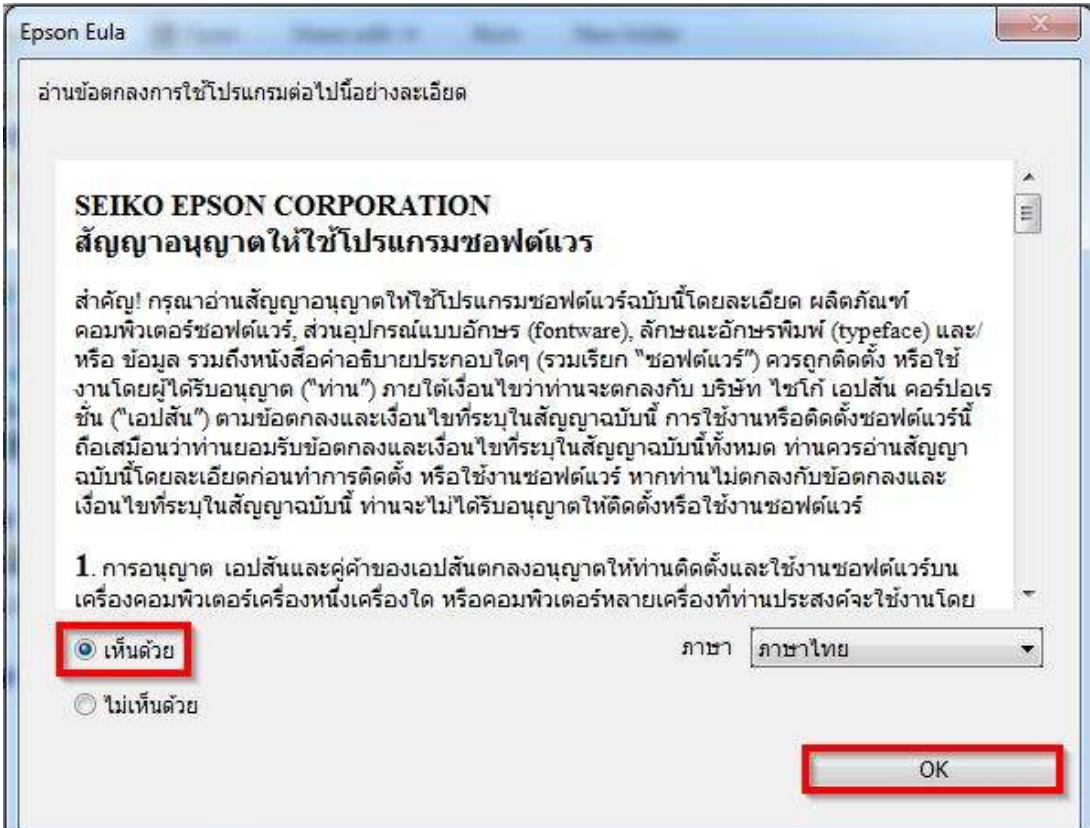

\_\_\_\_\_\_\_\_\_\_\_\_\_\_\_\_\_\_\_\_\_\_\_\_\_\_\_\_\_\_\_\_\_\_\_\_\_\_\_\_\_\_\_\_\_\_\_\_\_\_\_\_\_\_\_\_\_\_\_\_\_\_\_\_\_\_\_\_\_\_\_\_\_\_

# 7.พิมพ์ **Email Address** ที!ได้ลงทะเบียนไว้ และกด **ตกลง**

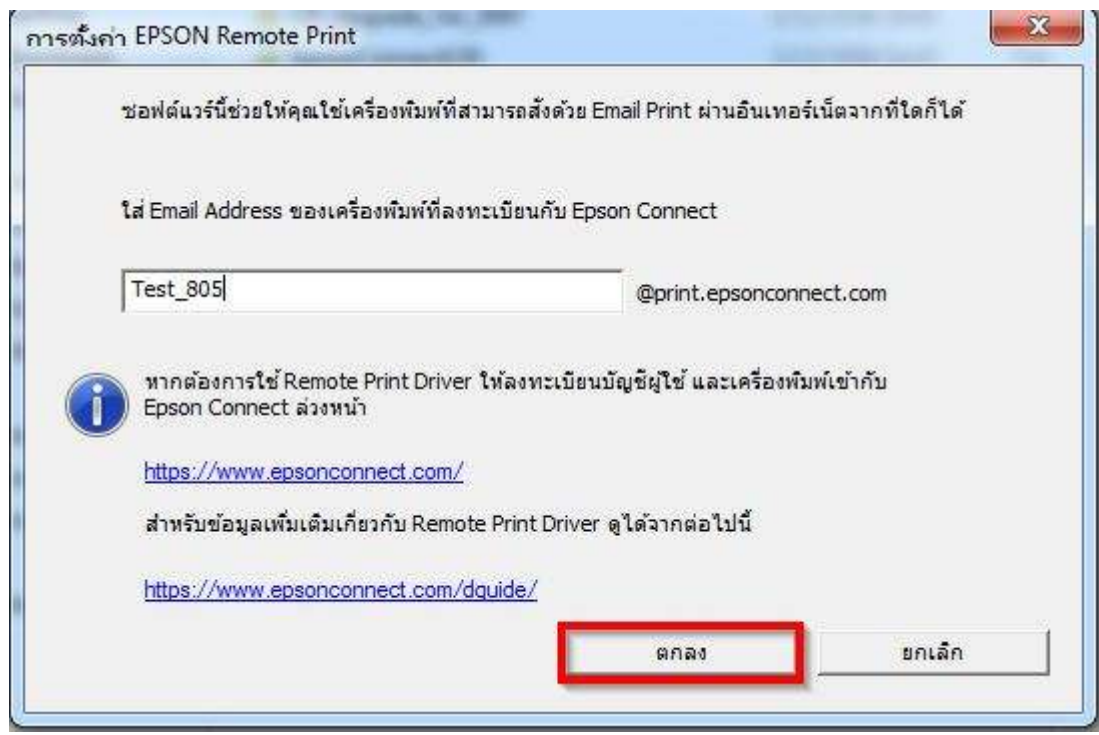

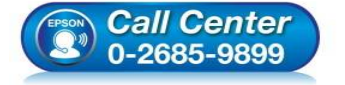

- **สอบถามข้อมูลการใชงานผลิตภัณฑ์และบริการ ้ โทร.0-2685-9899** 
	-
- **เวลาทําการ : วันจันทร์ ศุกร์ เวลา 8.30 17.30 น.ยกเว้นวันหยุดนักขัตฤกษ์**
- **www.epson.co.th**

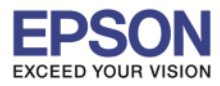

#### 8.กด **OK**

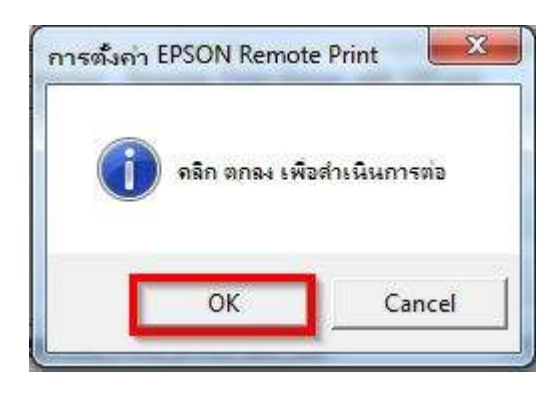

#### 9.หากปรากฎหน้าต่าง ดังภาพ กด **Install**

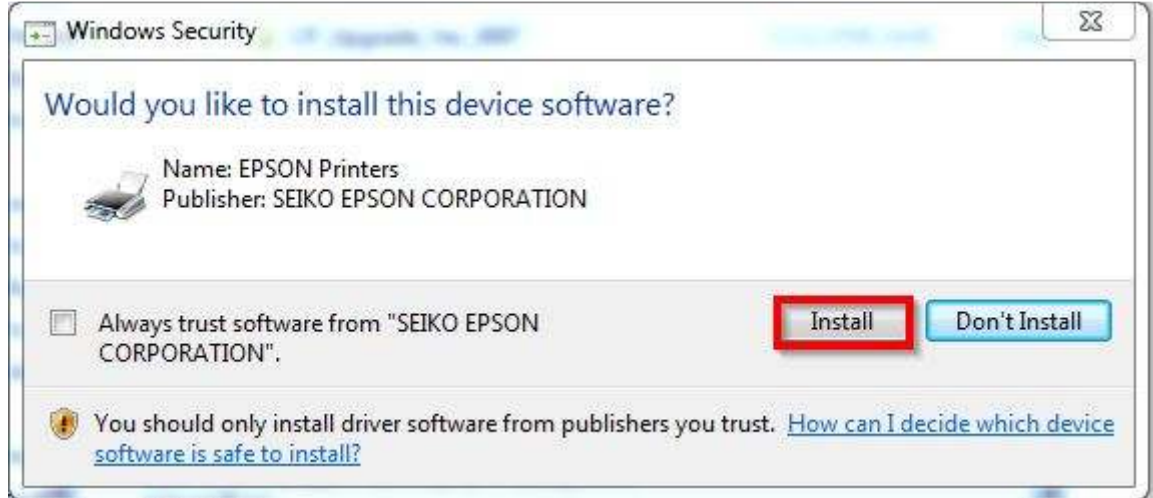

# 10.ปรากฎหน้าต่าง ไดร์เวอร์ของเครื่องปริ้นเตอร์กำลังถูกติดตั้ง

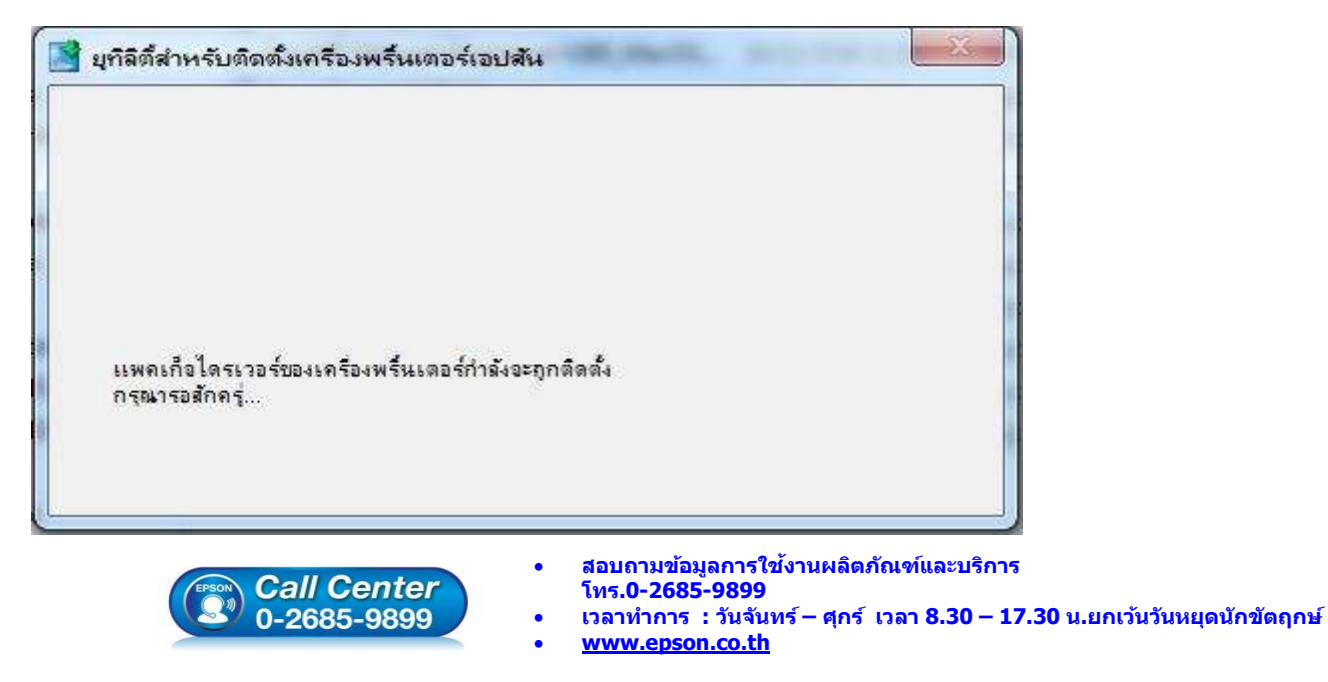

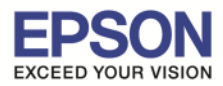

# 11.ปรากฎหน้าต่าง **การติดตั งเสร็จสมบูรณ์** กด **OK**

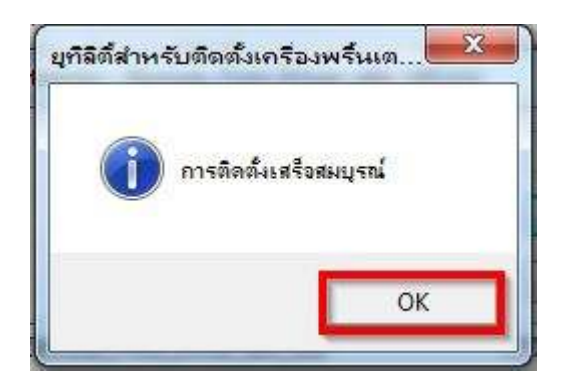

### 12.จะปรากฎไอคอน Epson Remote Print (L805) เพื่อใช*้*ในการพิมพ์

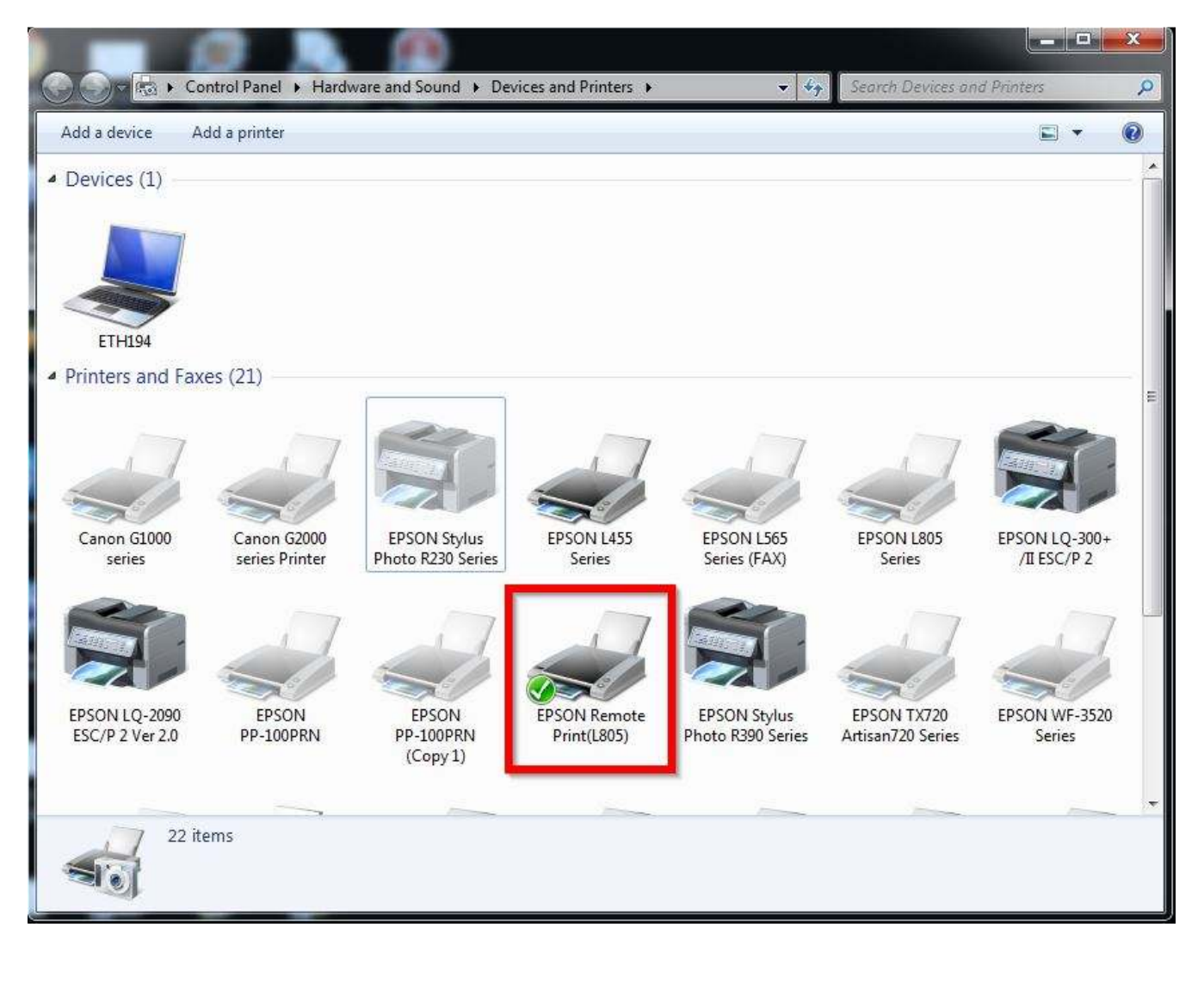

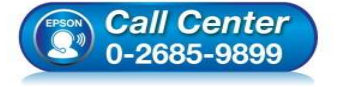

- **สอบถามข้อมูลการใชงานผลิตภัณฑ์และบริการ ้ โทร.0-2685-9899**
- **เวลาทําการ : วันจันทร์ ศุกร์ เวลา 8.30 17.30 น.ยกเว้นวันหยุดนักขัตฤกษ์**
- **www.epson.co.th**